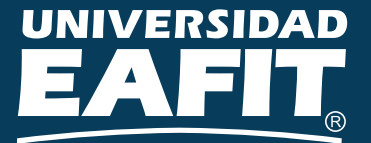

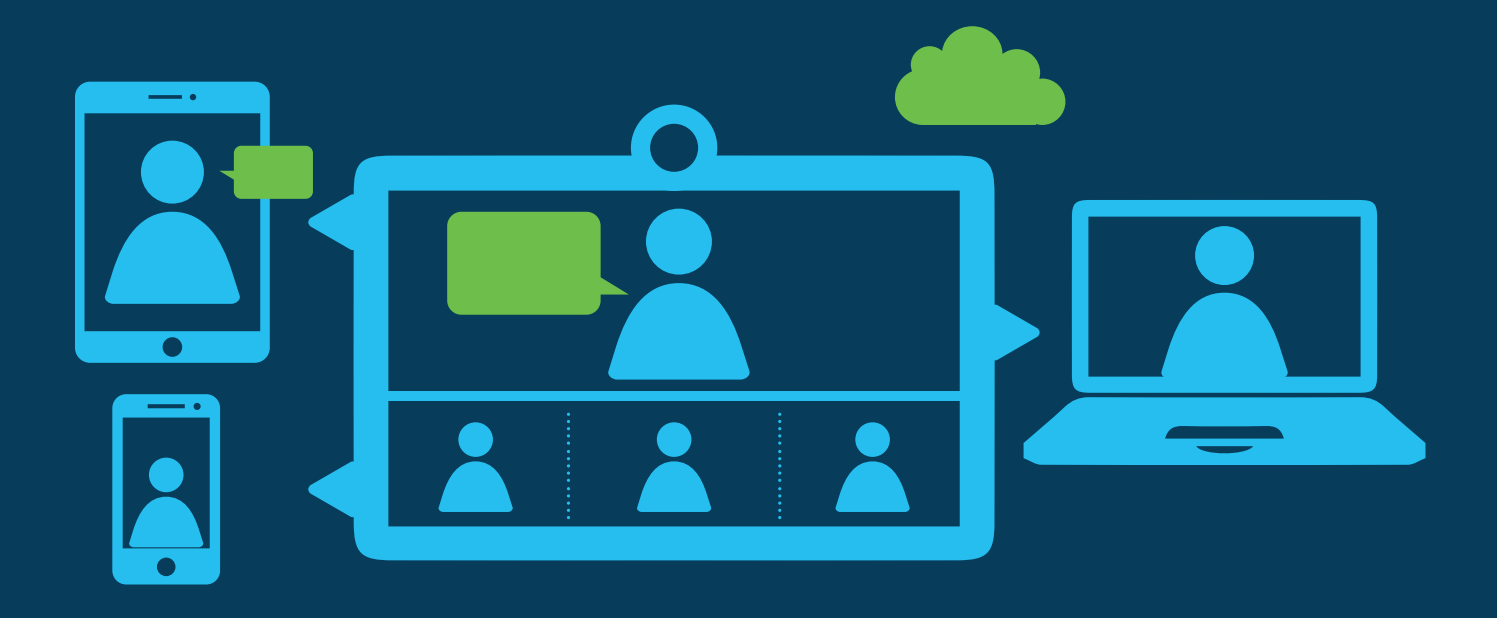

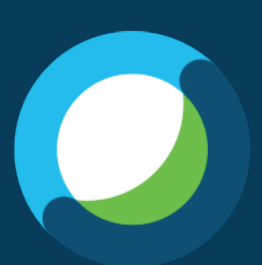

 $\frac{1}{2}$ . **CISCO** 

# **Índice**

- Invitación y primeros pasos
- Iniciar sesión en la cuenta
- Tipos de reunión

### **Meeting Center**

- ¿Cómo agendar una reunión?
- Iniciar una reunión
- Acceder a una reunión a través de una invitación
- Descripción del aplicativo Webex
- Finalizar una reunión
- Compartir contenido

### **Training Center**

- Agendar una reunión
- Para iniciar una reunión
- Acceder a una capacitación a través de una invitación
- Descripción aplicativo Webex
- Finalizar una reunión
- Compartir contenido
- Uso de las herramientas de productividad
- Iniciar una reunión de manera instantánea a través de outlook (herramienta de productividad)
- Anexo 1: Instalación herramientas de productividad
- Anexo 2: Uso de Webex desde dispositivos con Android o iOS (APP Webex)
- Descripción plataforma App Webex

### Invitación y primeros pasos

Cuando se asigna una cuenta Webex a su correo institucional llegará un mensaje de bienvenida en el que se especifica su nombre de usuario y se le brinda un enlace en donde se podrá generar la contraseña para su nueva cuenta Webex.

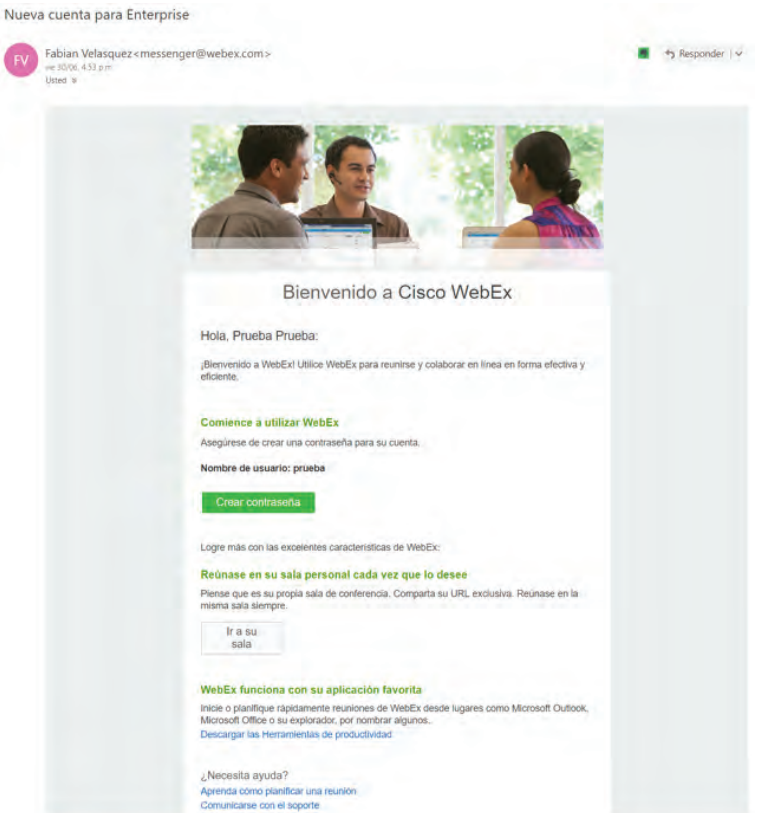

Después de darle clic al botón verde con la frase **Crear contraseña**, que aparece en el correo de bienvenida, se le abrirá una nueva página donde podrá ingresar la contraseña que desee para su cuenta Webex.

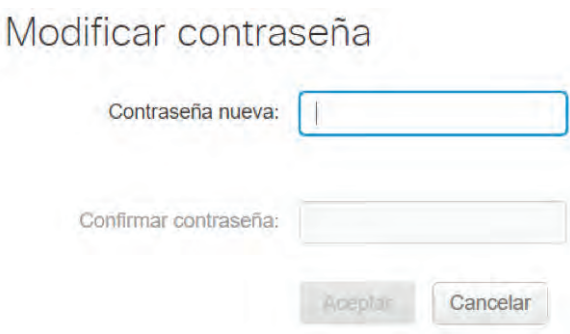

Esta contraseña debe seguir los siguientes parámetros, ya que, de lo contrario, la rechazará:

- Debe contener mínimo, 8 caracteres.
- Debe contener mínimo, 1 número.
- Debe contener mínimo, 1 carácter alfabético.
- No debe ser una contraseña usada anteriormente para esta cuenta.

Si la contraseña no coincide en ambos campos, el botón de aceptar no se pondrá en verde ni se dejará darle clic.

Después de completar la creación de contraseña, su cuenta quedará habilitada y podrá ingresar a la plataforma y hacer uso de la herramienta Webex.

### Iniciar sesión en la cuenta

Abra su navegador de internet e introduzca la dirección https://eafit.webex.com/. Cuando ingrese, busque en la parte superior derecha de la pantalla la opción **"Conectar".**  Proceda a darle clic.

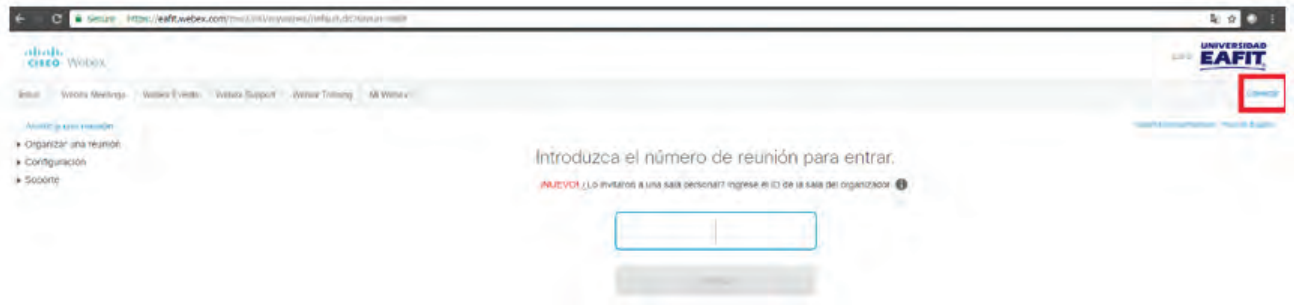

En ese momento el explorador se redirecciona a una página en la que puede ingresar sus datos de acceso a su cuenta Webex.

### Tipos de reunión

En Webex puede agendar distintos tipos de reunión con opciones. Estas van orientadas a ciertos grupos de usuarios y con necesidades específicas.

**Meeting Center (enfocado a administrativos):** espacio que se usa para reuniones comunes. Acá se puede compartir video, la pantalla de su equipo y pizarras interactivas para trabajar de manera colaborativa en los espacios que ofrece esta opción. Está enfocada, especialmente, en sesiones de colaboración, reuniones internas o externas, presentaciones de ventas o coordinación de proyectos.

**Training Center (enfocado a los docentes):** espacio para el entrenamiento o al aprendizaje en línea. En este se ofrecen opciones como agregar archivos pre-reunión (para que los estudiantes descarguen el material de estudio), sección de preguntas y respuestas e inscripciones al curso, entre otros. Es una plataforma diseñada para el entrenamiento o capacitación de empleados, certificaciones, aprendizaje a distancia, entre otros.

**Event Center (enfocado a público general y conferencias):** en este espacio podrá crear eventos para el público general. Una de sus grandes ventajas es que ofrece mayor capacidad de usuarios, herramientas de administración, enfocadas al control de los usuarios y espacios en los que pueden interactuar los administradores del evento con los asistentes. Es útil para la realización de Webinars (conferencias, talleres o seminarios a través de internet), lanzamiento de productos, comunicaciones generales y eventos, entre otros.

### **Meeting Center**

### ¿Cómo agendar una reunión?

Desde su cuenta de Webex puede agendar reuniones e invitar a diferentes personas, incluso si no hacen parte de la comunidad universitaria.

### **Meeting Center:**

- 1. Ingrese a su cuenta de Webex y seleccione la opción **Meeting Center** en el menú superior.
- 2. Se desplegará un submenú al lado izquierdo de la pantalla. Seleccione la opción **Planificar una reunión.**

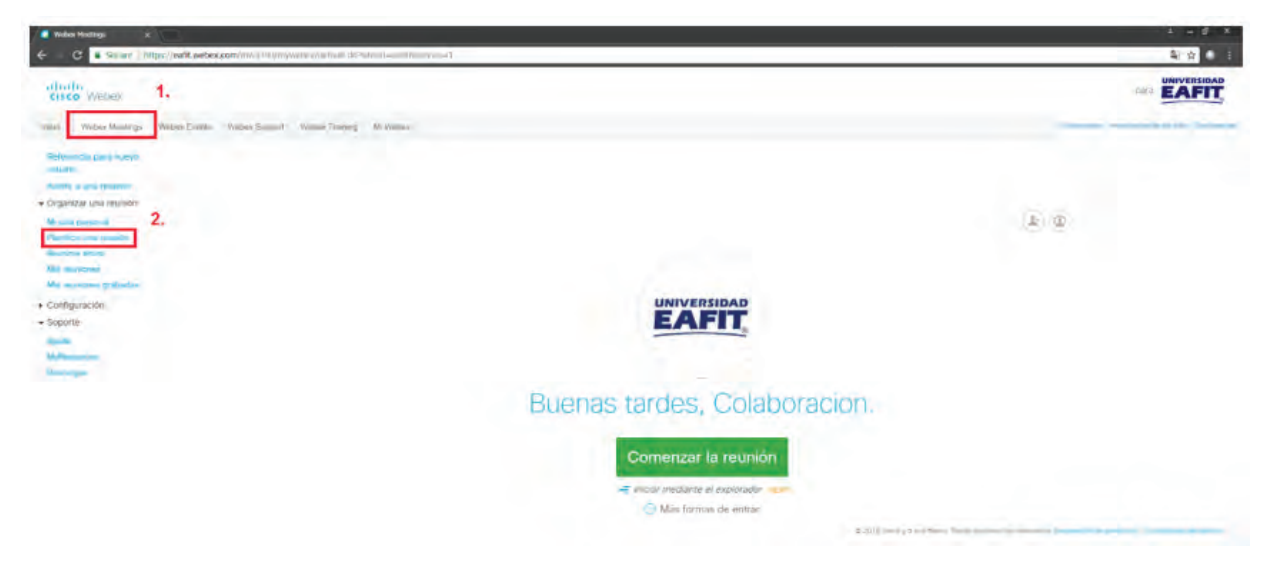

#### 3. Diligencie los campos con la información requerida para ser agendada.

**Nota:** todos los campos con el indicador \* en la parte izquierda son obligatorios.

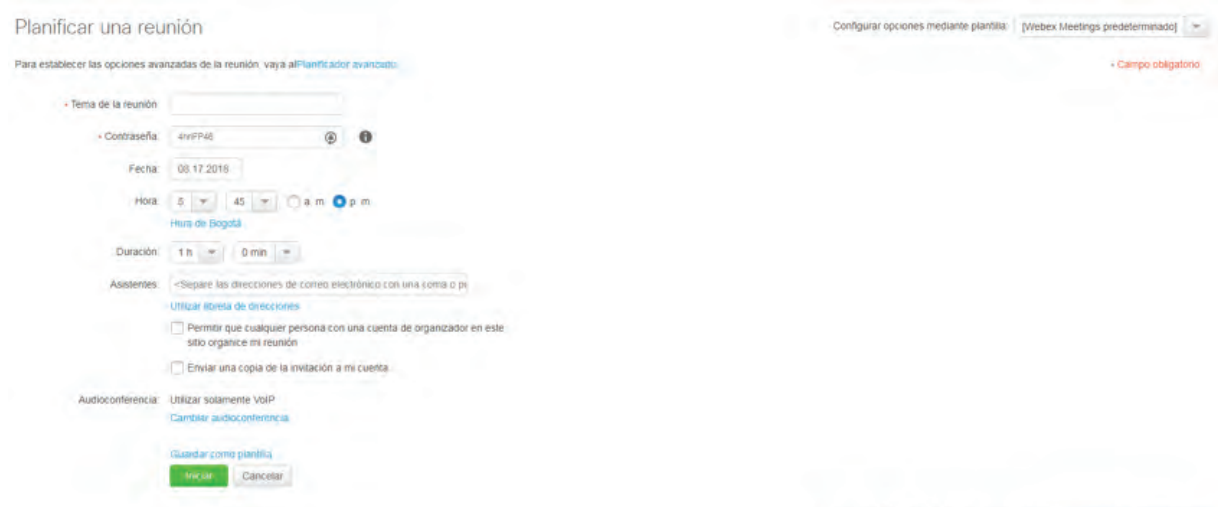

#### **Tema de la reunión:** nombre que se le va a asignar a la reunión.

**Contraseña:** si se desea añadirle algún nivel de seguridad a la reunión puede asignársele una contraseña a la misma. El sistema, automáticamente, genera una contraseña aleatoria, pero esta puede ser modificada a gusto de la persona que se encuentra realizando el agendamiento.

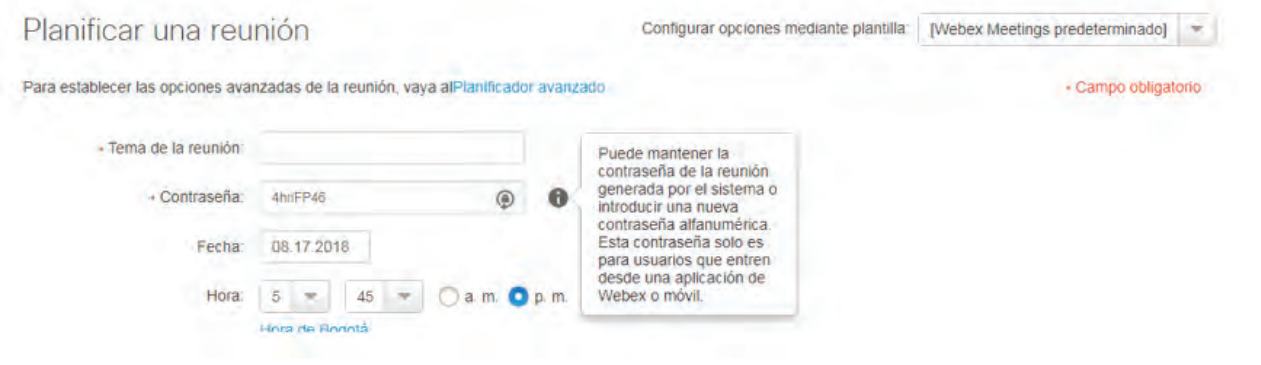

**Fecha:** al darle clic a este campo se abrirá una pequeña ventana con un calendario en donde puede seleccionarse el día a realizar la reunión.

**Hora:** seleccione la hora en que desea realizar la reunión. Este valor es ingresado en formato estándar, por lo que en la parte izquierda debe seleccionar si es **a.m.** o **p.m. Duración:** es el tiempo que va a durar la reunión. En el primer campo se ingresan las horas y, en el segundo, los minutos. Si se desea realizar una reunión con duración menor a una hora despliegue el campo para introducir las horas de duración y seleccione el campo que se encuentra en blanco.

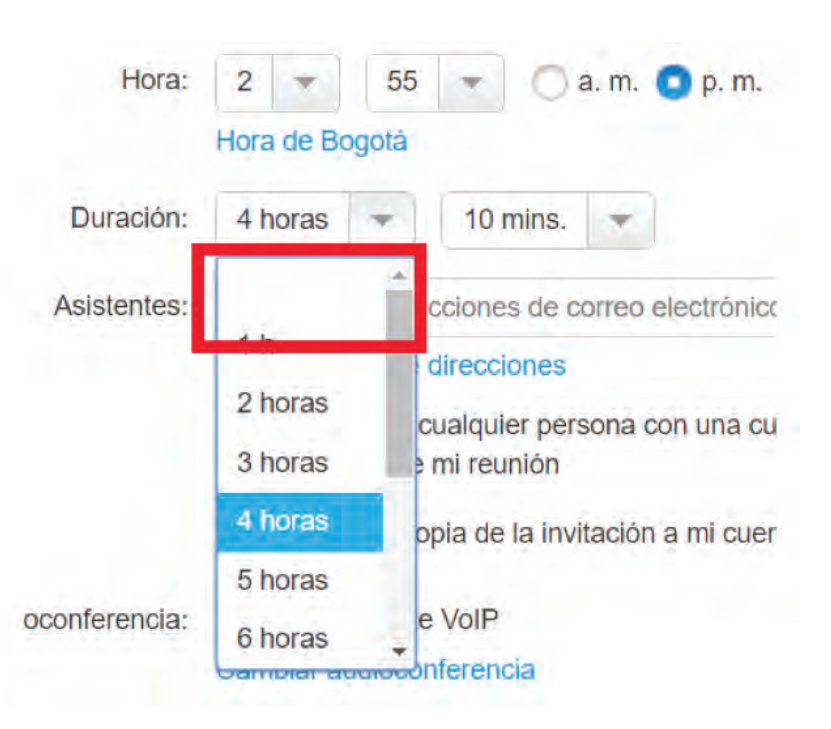

**Asistentes:** ingrese los correos de las personas a quienes desea invitar. Cada vez que quiera añadir a un asistente nuevo presione la tecla "coma" (,) para separarlos. En la parte inferior de este campo puede ver a los asistentes que ha invitado.

**Nota:**puede invitar a personas que no pertenezcan a la Universidad.

Una vez diligenciados los campos anteriores dele clic al botón **"Planificar ahora"** para terminar de agendar la reunión. Al momento de dar clic en la opción de planificar, el navegador automáticamente se redirecciona a otra página, donde, si desea, puede iniciar la conferencia inmediatamente presionando el botón **"iniciar".**

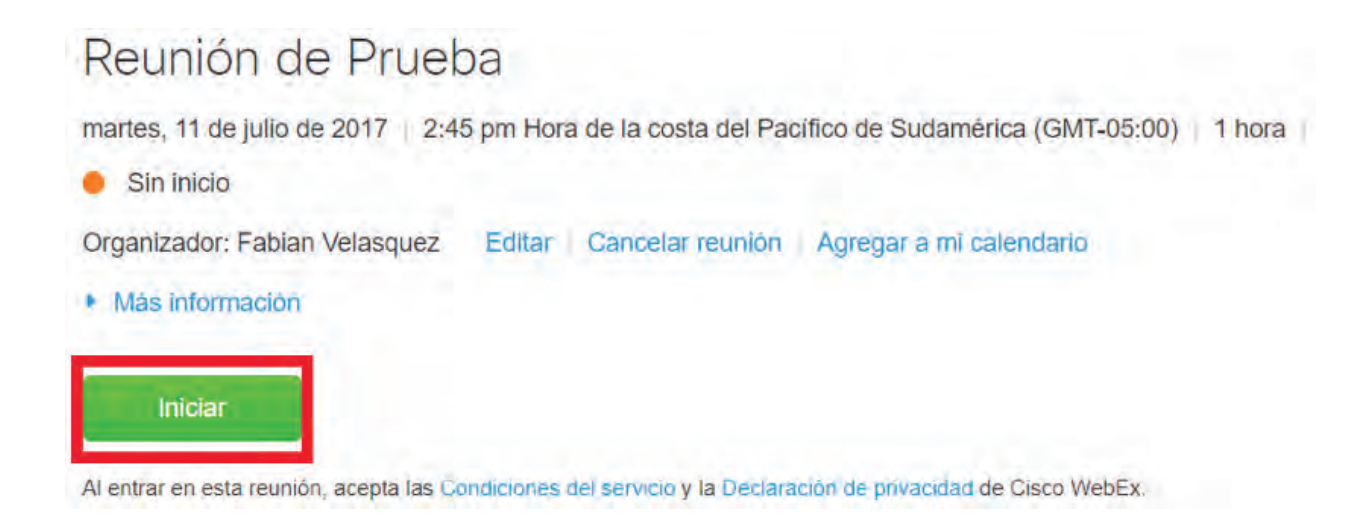

### Iniciar una reunión

Cuando agenda una reunión esta queda en el sistema lista para ser iniciada en el momento que desee. Para esto debe dirigirse a la página **eafit.webex.com** e iniciar sesión con su cuenta.

**Nota:**Todas las reuniones deben ser iniciadas manualmente, incluso aquellas que fueron agendadas con anterioridad.

Cuando ingrese a su cuenta diríjase al menú de **Meeting Center** y luego al submenú **Mis reuniones.** Allí aparecerán todas las reuniones que tiene **el día de hoy.** Si desea ver todas las reuniones que tienes agendadas dele clic al enlace **Todas las reuniones.**

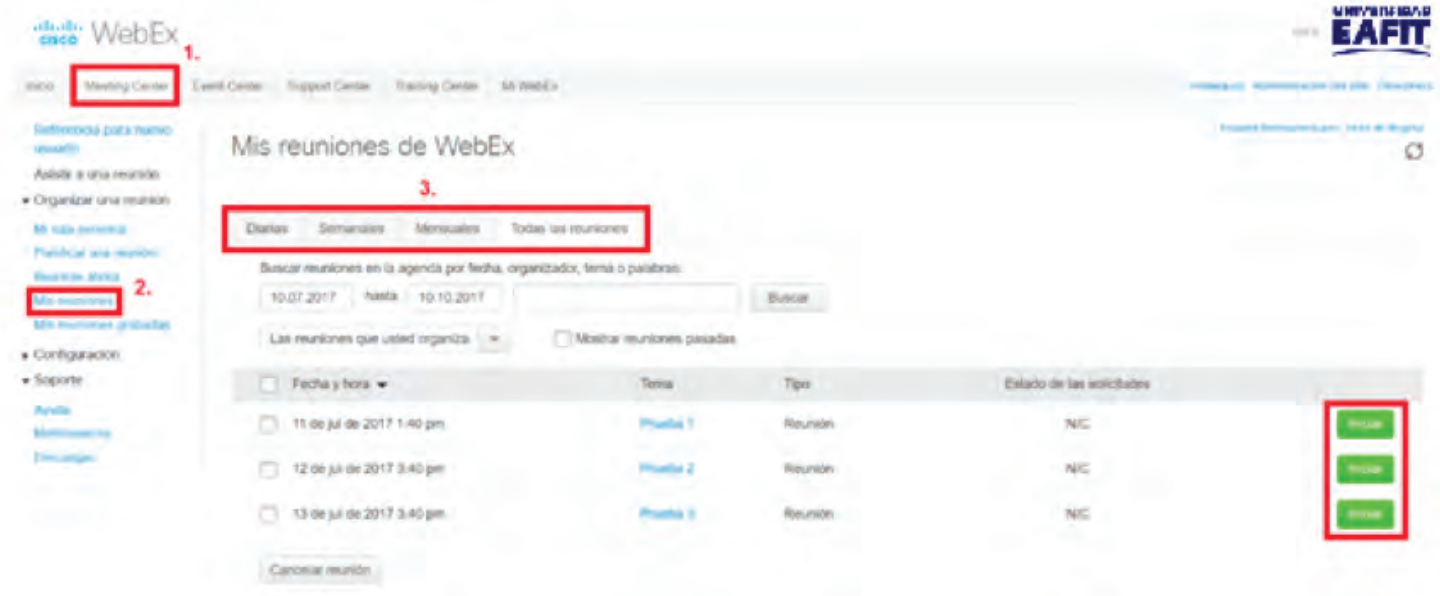

Para iniciar la conferencia dele clic al botón verde iniciar, ubicado en la parte derecha de la conferencia.

**Nota:** la primera vez que inicie una reunión, la plataforma ofrece la posibilidad de instalar el complemento del navegador web. Siga las indicaciones en pantalla hasta ingresar a la reunión. La información sobre este proceso se encuentra en la sección **Anexo 2: Instalación de complementos web.**

Cuando se abra el aplicativo de Webex deberá unir el equipo a la reunión para que pueda escuchar a los asistentes y ellos lo escuchen a usted. Automáticamente, una vez ingrese a la reunión, aparecerá la configuración del audio y video. Si por alguna razón usted cierra la pestaña que se abre de forma automática, usted podrá configurar el audio y el video presionando el botón **"Conectar audio y video".** 

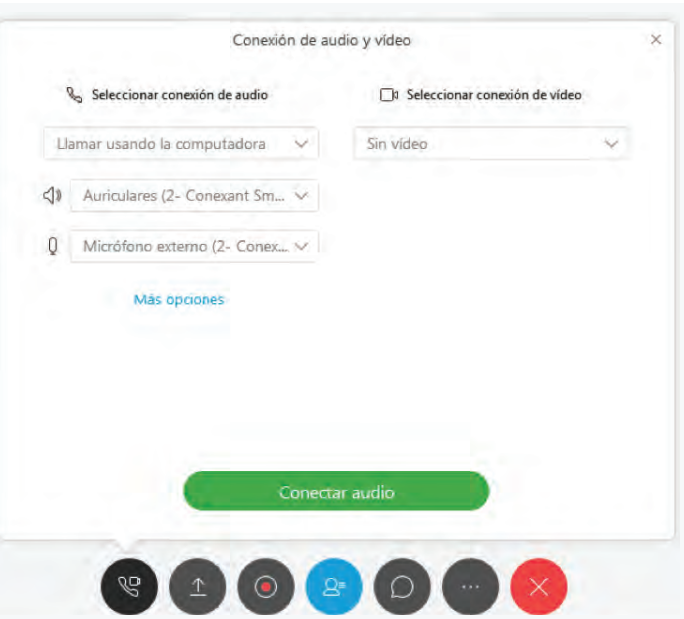

### Acceder a una reunión a través de una invitación

Cuando una persona crea una reunión e invita a los asistentes, el sistema envía un correo a todos los participantes desde el que podrán acceder a la reunión de manera fácil y ágil.

Así, debe buscar en su correo un mensaje con el asunto **Invitación a la reunión de Webex: [Campo del título de la reunión].** Este mensaje contiene la información básica del encuentro virtual y también podrá acceder a la reunión en el momento en que esta sea iniciada por el organizador dando clic en el enlace **"Entre en la reunión".**

Invitación a la reunión de WebEx: Prueba 4

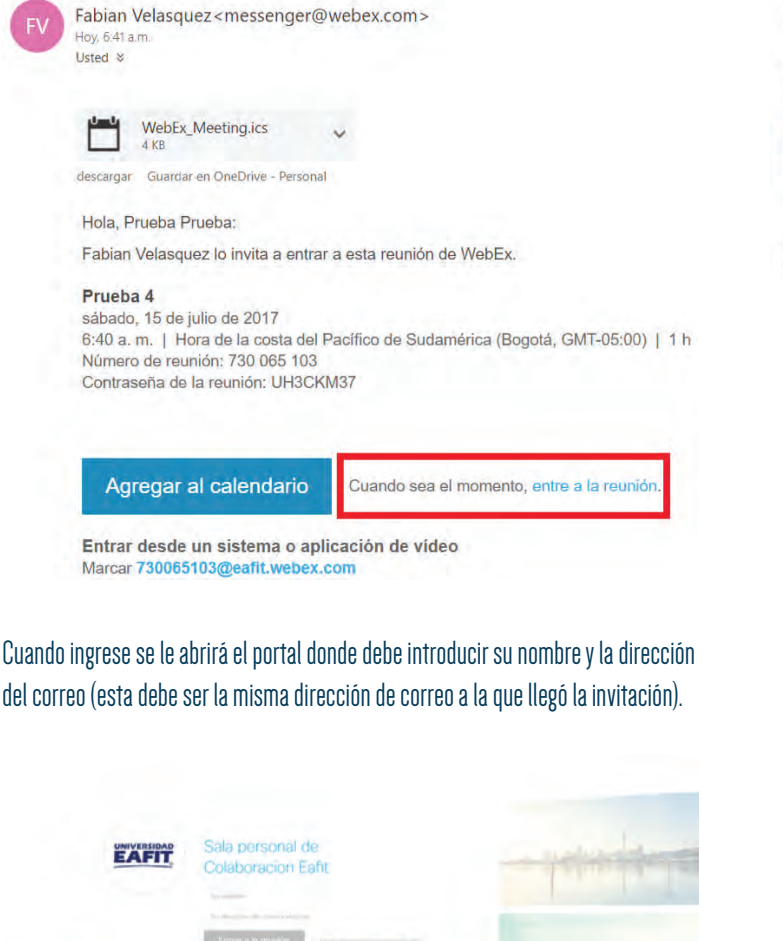

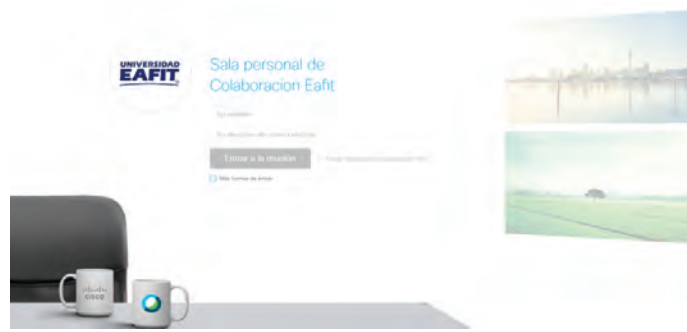

Cuando introduzca estos datos, automáticamente el sistema le llevará a la reunión. De ser necesario, la plataforma le puede solicitar instalar complementos en su navegador web, los que son completamente seguros. Para instalarlos siga las indicaciones que se muestran en pantalla.

Si usted no instala el complemento, también puede ejecutar temporalmente la aplicación.

Agregar Webex a Firefox

Siga este proceso paso a paso para entrar a todas las reuniones de Webex rápidamente.

Agregar Webex a Firefox

¿No desea utilizar una extensión? Ejecute una aplicación temporal para entrar a esta reunión.

### Descripción aplicativo Webex

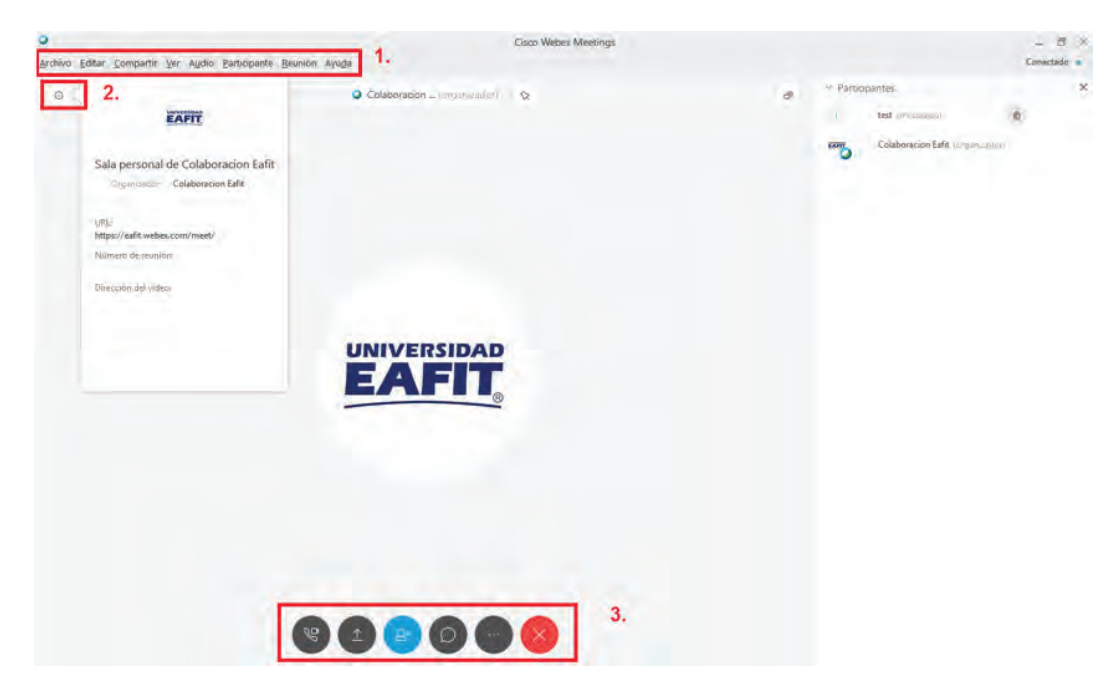

**1. Barra de herramientas:** desde esta tiene acceso a todas las opciones de control y administración de la reunión tales como compartir pizarra y pantalla, cargar archivos en la sesión o ver estadísticas de la reunión, etc.

**2. Información básica de la reunión:** en este espacio se puede ver la información más básica de la reunión, y con los botones de la parte inferior se puede grabar o abandonar (en el caso de ser el organizador, terminar la reunión).

#### **3. Opciones:**

9Q **Conectar el audio y video:** cuando ingrese a las reuniones dele clic a esta opción para poder escuchar a los asistentes y poder activar su video.  $\hat{\perp}$ **Compartir pantalla:** dele clic a esta opción cuando quiera compartir su pantalla a todos los asistentes de la reunión.  $\odot$ **Grabadora:**opción que le permite controlar la grabación de la reunión o conferencia.  $\triangle^{\! *}$ **Participantes:**personas que se encuentran en la reunión o conferencia. **Chat:** le permite comunicarse vía texto con los asistentes de la reunión, ya sea de manera pública (mensaje a todos) o de manera privada (mensajes individuales). **Más Opciones:**Notas, bloquear reunión, invitar y enviar recordatorios y copiar enlace de la reunión. 同 **Notas:** un pequeño espacio que ofrece la aplicación para tomar notas personales y, si se desea posteriormente, guardarlas en el equipo. **Bloquear reunión:** permite darle un nivel de privacidad a la sesión. Una vez habilite esta opción, los participantes que intenten ingresar deberán esperar la aprobación del organizador de la sesión.

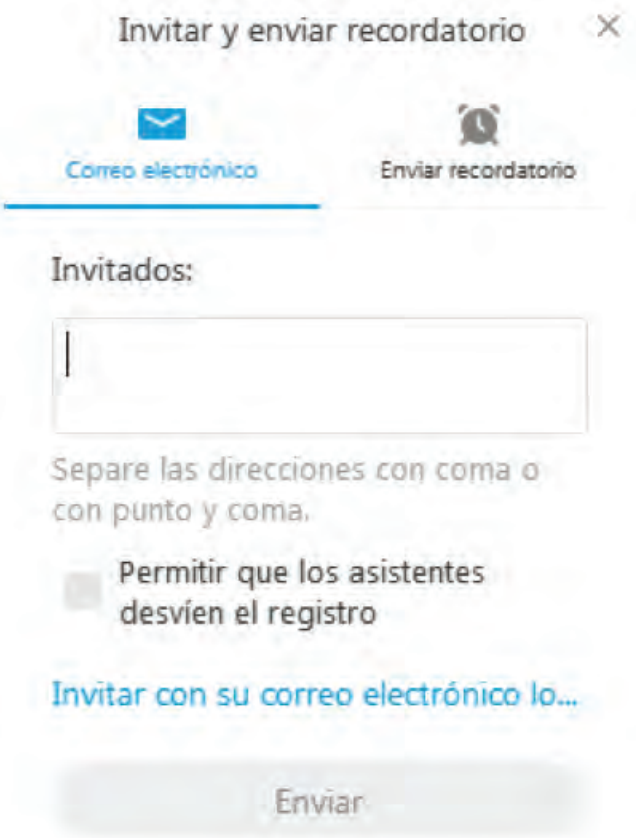

**Invitar y enviar recordatorio:** esta opción permite añadir asistentes nuevos a la reunión, así como también enviarles un correo recordatorio a aquellas personas que ya fueron invitadas anteriormente.

Finalizar una reunión: cuando la persona que realiza el agendamiento finaliza una reunión, cierra la sala virtual y desconecta a todos los asistentes.  $\times$ Para finalizar una reunión presione el botón Finalizar reunión y confirme el cierre del evento.

**Abandonar la reunión:** cuando usted es el organizados de la sesión y necesita salir sin finalizar lo puede hacer mediante esta opción y los demás participantes seguirán conectados.

### Compartir contenido

Con esta funcionalidad puede compartir la pantalla de su equipo o de su dispositivo móvil (si se encuentra conectado desde la App de Webex).

Diríjase a la opción **Compartir pantalla.** Deberá elegir qué tipo de contenido desea compartir, si toda la pantalla o una aplicación en específico, brindándole un nivel de privacidad ya que los usuarios que participan en la sesión solo podrán visualizar el contenido que usted eligió. Inmediatamente la aplicación pasará a segundo plano, el borde de la pantalla tendrá un tenue color verde y en la parte superior de esta aparecerá un pequeño mensaje indicando que se está compartiendo la pantalla.

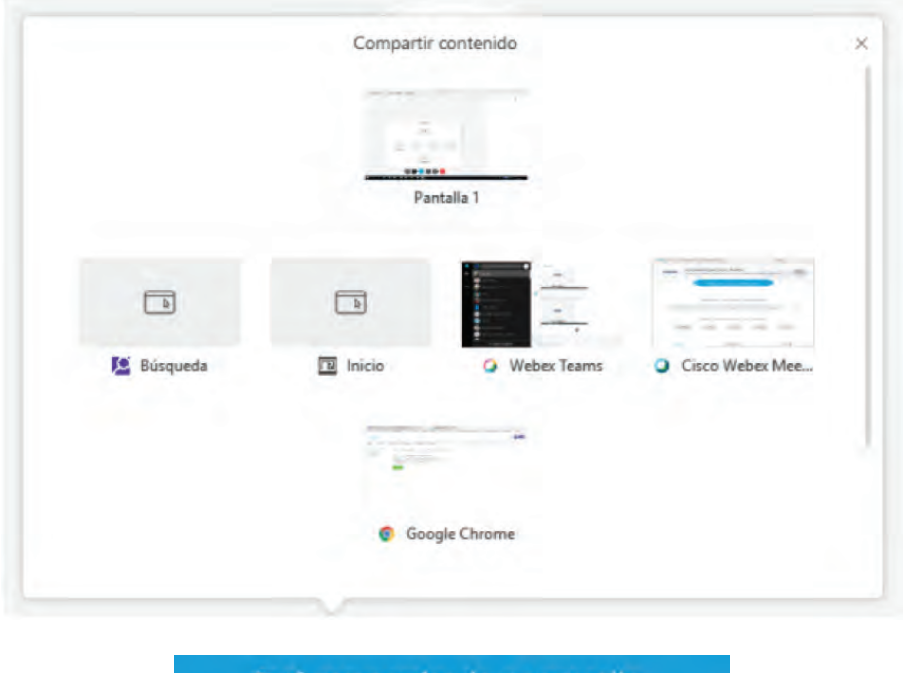

Está compartiendo su pantalla.

Si desea ver las opciones que presenta la aplicación al momento de compartir contenido, puede deslizar el mouse hasta la parte superior de la pantalla (lugar donde aparece el mensaje) **Está compartiendo su pantalla).**

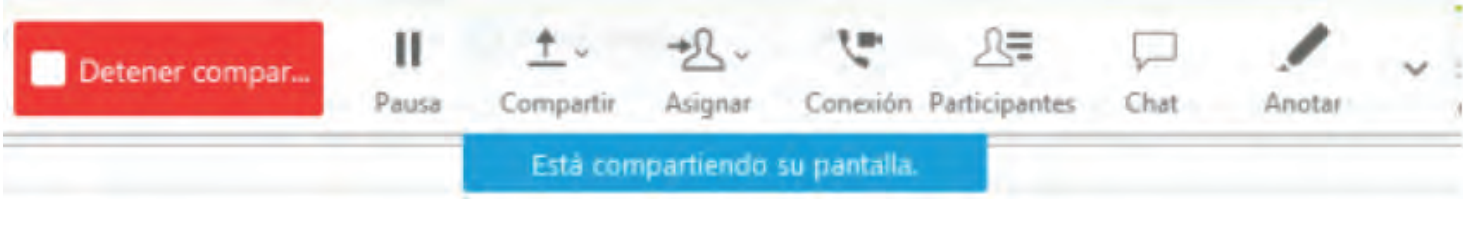

Para dejar de compartir la pantalla vaya al submenú en la parte superior de la pantalla y presione el botón rojo **Detener compartir.**

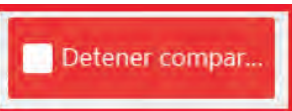

### **Training Center** Agendar una reunión

**1.** Ingrese a su cuenta de Webex y seleccione la opción **Training Center** en el menú superior.

- **2.** Se desplegará un submenú al lado izquierdo de la pantalla. Seleccione la opción **Planificar Capacitación.**
- **3.** Rellene los campos que considere necesarios. Algunas de los más importantes son:

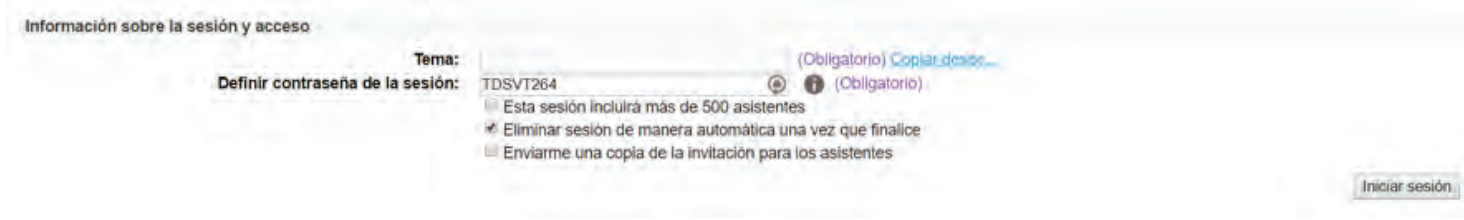

#### **Tema:** asunto de la capacitación.

Definir contraseña de sesión: agregar un nivel de seguridad a la reunión. El sistema, por defecto, le genera una aleatoria, pero esta contraseña puede ser cambiada a gusto del usuario. **Enviar una copia de la invitación a los asistentes:** el sistema le envía una copia del correo que fue enviado a todos los asistentes de la capacitación al correo del organizador.

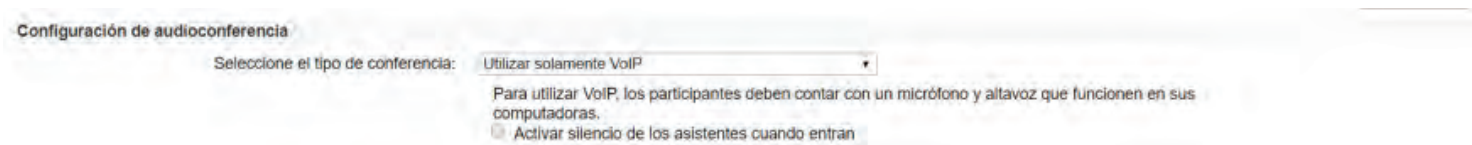

**Activar silencio de los asistentes cuando entran:** cuando los asistentes a la capacitación ingresan a la reunión, lo hacen con el micrófono en modo silencio, lo que evita posibles incomodidades a los participantes.

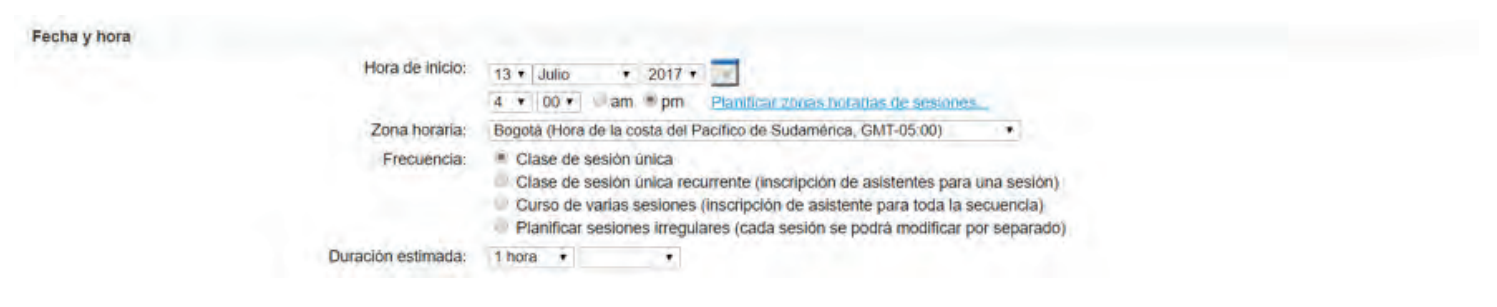

### **Hora de inicio:** establece la fecha de la conferencia.

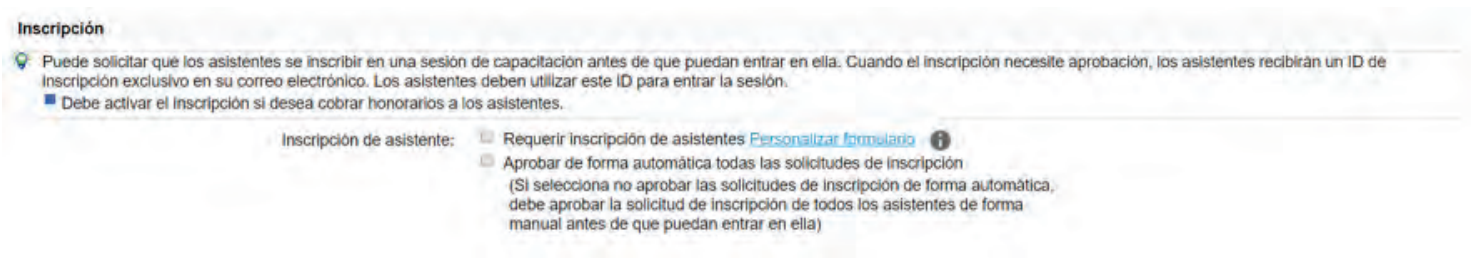

**Inscripción:** Si desea que los participantes se inscriban previamente a la conferencia, seleccione esta opción. Para que funcione correctamente debe crear un formato de formulario en la opción **Personalizar formulario.**

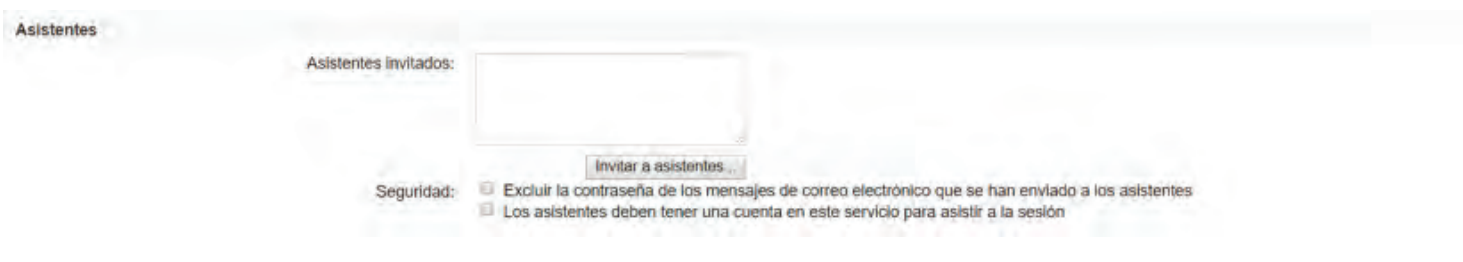

**Asistentes invitados:** agrega el correo de las personas a quienes desea invitar a la capacitación.

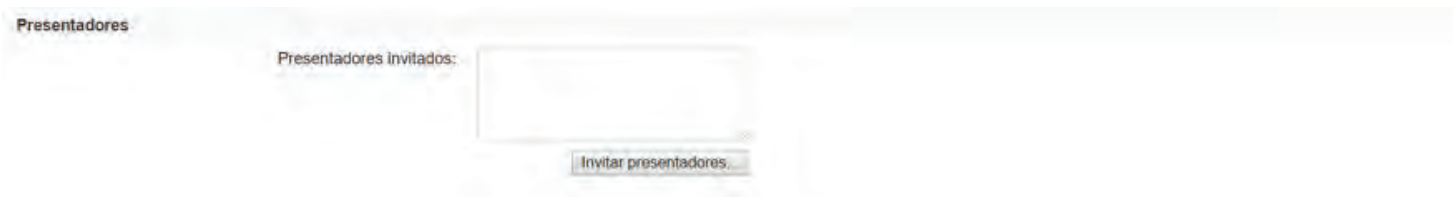

**Presentadores invitados:** agrega presentadores o personas que van a ser parte del grupo de conferencistas.

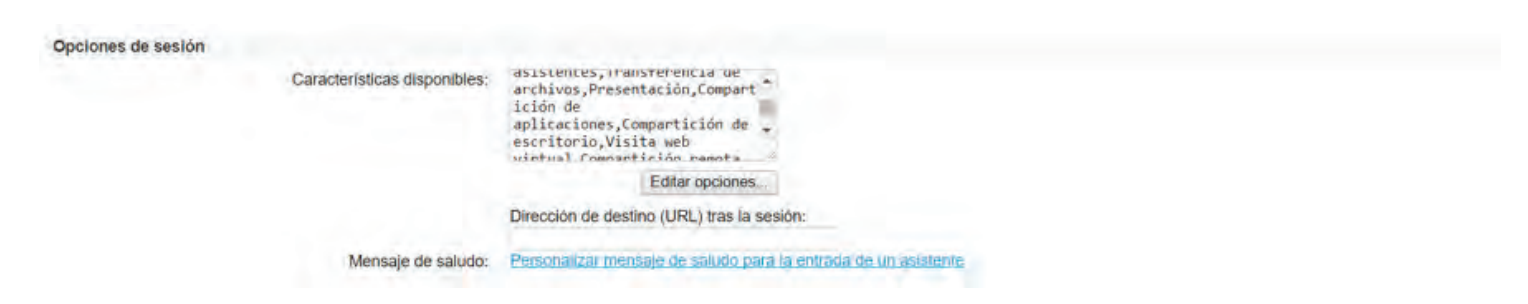

**Opciones de sesión:** permite modificar los servicios que se permitirán en la sesión de capacitación, así como también personalizar el mensaje de bienvenida.

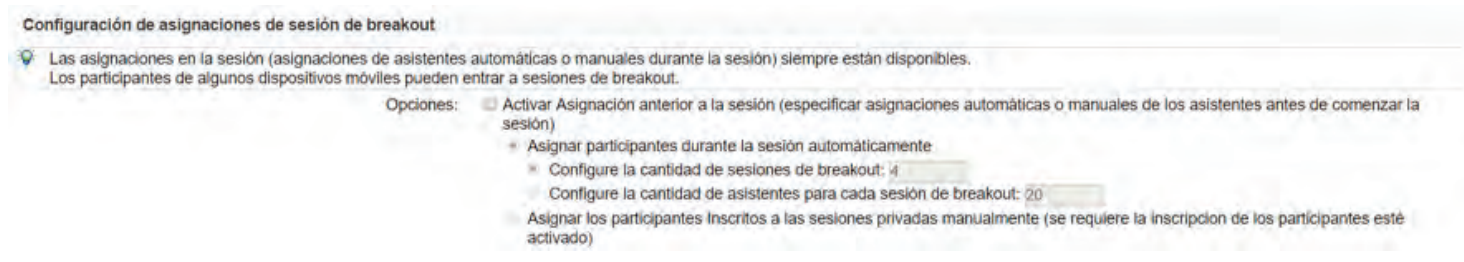

Sesión de breakout: permite crear pequeños grupos a los cuales los participantes se unirán y colaborarán entre ellos sin interferir con la sala general de capacitación

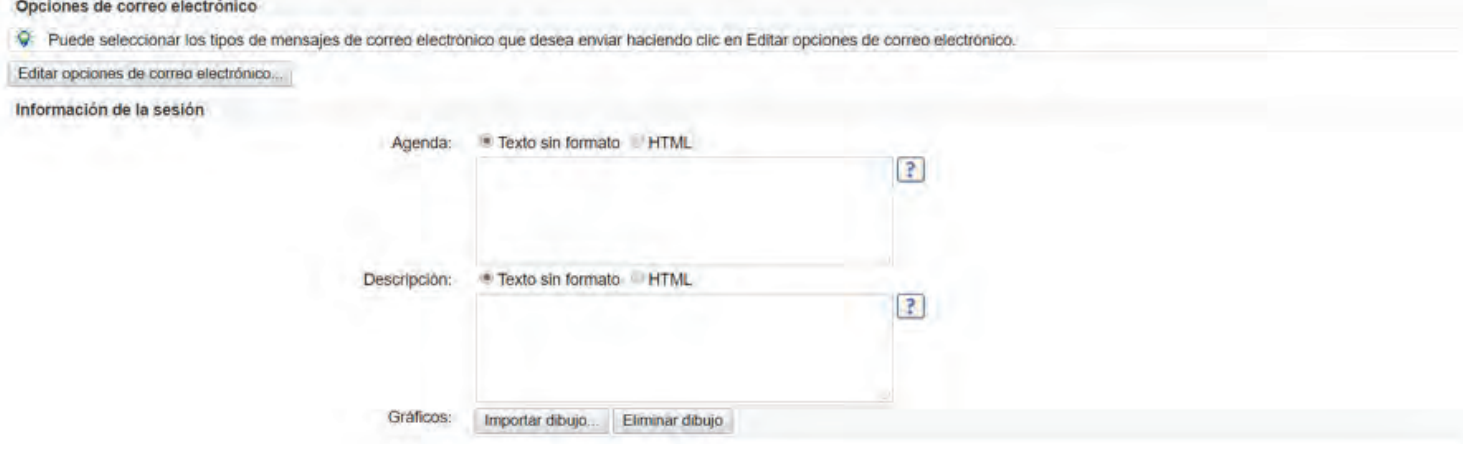

**Opciones de correo electrónico:** puede modificar la plantilla de correos enviados a los invitados. Se recomienda tener conocimiento avanzado de la plataforma para hacer uso de estas opciones.

#### Material del curso

C Los participantes pueden descargar el material del curso especificado aqui antes de que se inicie la sesión. Para añadir material del curso, puede tanto seleccionar los archivos que ya se encuentran en Mis carpetas, como cargar primero nuevos archivos y seleccionarlos.

(Aún no se ha especificado ningún archivo.)

Añadir material del curso...

#### **Material del curso:** Puede añadir archivos para que sean descargados por los asistentes a la capacitación o a la clase antes de que esta empiece.

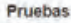

Puede agregar una prueba a esta sesión para que se entregue antes de esta sesión, durante la sesión o después de ella. Para añadir una prueba ya creada y guardada en la biblioteca de pruebas, ۰ haga clic en Añadir prueba. Para crear una prueba o importarla de un cuestionario de sondeo, primero debe planificar esta sesión. En la página de confirmación que aparece, seleccione Añadir una prueba. Asimismo, puede dirigirse a la página Información de la sesión para añadir o editar una prueba tras haber planificado esta sesión. (Aŭn sin prueba.)

Añadir prueba...

**Pruebas:** agregue un test para que sea realizado por los invitados antes de que se unan a la sesión de capacitación.

**Nota:** todos los campos con el indicador \* en la parte izquierda son obligatorios.

Si bien la página de agendamiento de capacitación permite mucha personalización no es necesario editar todas las opciones. Los campos más necesarios para realizar el agendamiento son:

- **Asunto**
- **Contraseña**
- **Fecha y hora**

**4.** Al final de la página seleccione la opción **Planificar.**

Planificar Iniciar sesión

Cancelar

#### **Ver e iniciar todos los eventos agendados.**

Para ver todos los eventos agendados:

**1.** Ingrese a la página web **eafit.webex.com** e inicie sesión en la plataforma. Cuando lo haga seleccione la opción del menú principal **Mi WebEx.**

**2.** En el submenú seleccione la opción **Mis reuniones.**

**3.** Por defecto aparecerán todas las reuniones que tenga agendadas para ese día. Para verificar todas las reuniones seleccione la opción **Todas las reuniones**, ubicada en la parte media de la pantalla. Puede identificar fácilmente las reuniones que son capacitaciones (Training Center), ya que en el campo de **Tipo** aparecen etiquetadas con **Capacitación.**

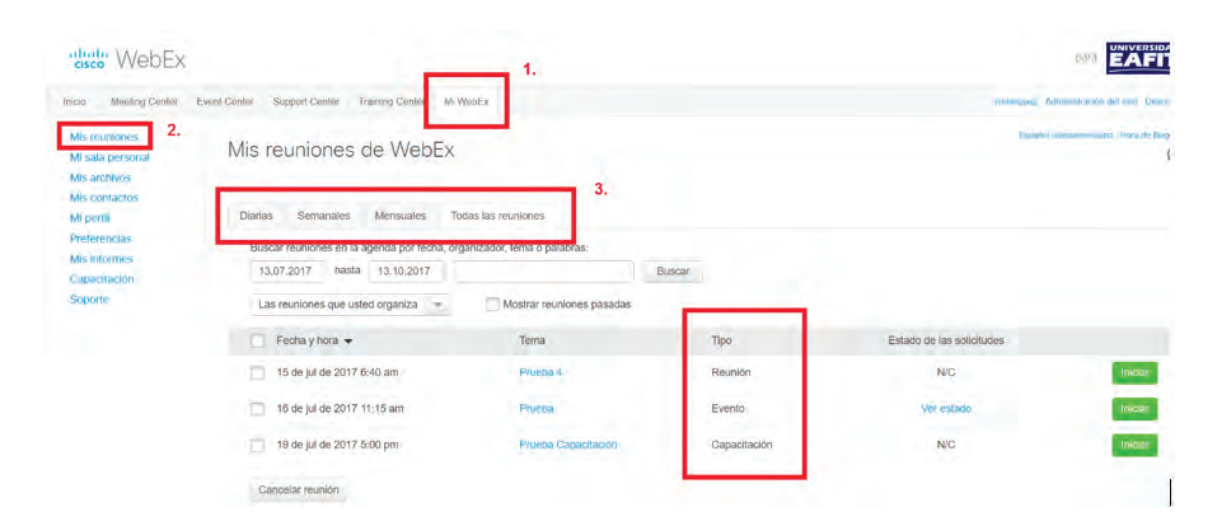

### Para iniciar una reunión:

- 1. Ingrese a la página donde aparecen todos los eventos agendados.
- 2. Seleccione la pestaña **Todas las reuniones.**
- 3.Busque la reunión que quiere comenzar y dele clic al botón verde **Iniciar.**

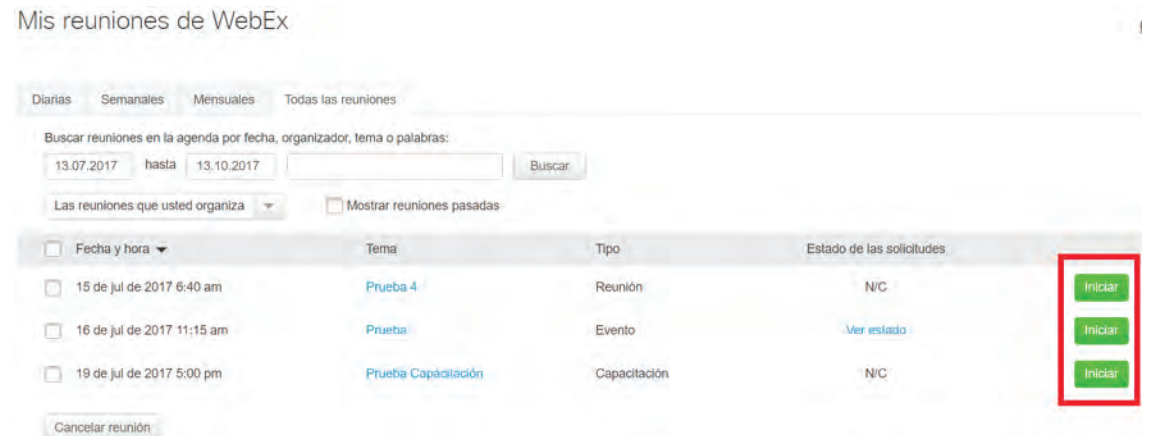

**Nota:**si es la primera vez que inicia una reunión en ese equipo es posible que la plataforma le solicite instalar complementos. Puede instalarlos o, si lo prefiere, puede ejecutar la aplicación temporal.

Cuando se abra el aplicativo de Webex se deberá unir el equipo a la reunión para que pueda escuchar a los asistentes y ellos escuchen. Para esto, presione el botón **"Llamar usando la computadora"** (el botón azul cuadrado con la imagen de una pantalla y un teléfono en el medio).

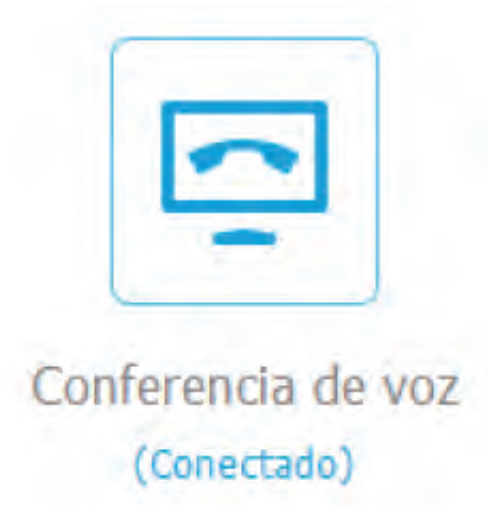

### Acceder a una capacitación a través de una invitación

Cuando el organizador de una capacitación envía una invitación, esta llega a su correo con toda la información para poder acceder a la sala.

1.Busque en su correo un mensaje con el título **Invitación para una sesión de capacitación: [Título de la capacitación].** Este correo contiene la información del evento, así como también el enlace y las respectivas instrucciones para ingresar a la conferencia.

Hola,

Fabian Velasquez lo invita a participar como un asistente en la siguiente sesión de capacitación en línea:

Tema: Clase Organizador: Fabian Velasquez Fecha: jueves, 13 de julio de 2017 Hora: 2:30 pm, Hora de la costa del Pacífico de Sudamérica (Bogotá, GMT-05:00)

Número de la sesión: 737 571 683 Contraseña de la sesión: E3FRcJ84

Para entrar a la sesión de capacitación

- 1. Vaya a https://eafit.webex.com/eafit/k2/j.php?MTID=tc5c30c73b6558a93ba2c425d2bc5440f
- 2. Introduzca su nombre y dirección de correo electrónico.
- 3. Introduzca la contraseña de la sesión: E3FRcJ84.
- 4. Haga clic en "Entrar ahora".
- 5. Siga las instrucciones que aparecen en la pantalla.

Para ver en otras zonas horarias o idiomas, haga clic en el enlace https://eafit.webex.com/eafit/k2/j.php?MTID=t3b8c5ac64cab96a045792d973978fee8

Nota: hay materiales del curso para esta sesión y puede descargarlos antes de su inicio.

**2.** En el portal se podrán descargar los materiales virtuales del curso para atender la capacitación, pero para poder ver estos contenidos debe hacer clic en la opción **Ver detalles de sesión**, la cual se encuentra ubicada en la parte inferior de la ventana e ingresar la **contraseña de la sesión** que el organizador compartió en la invitación.

### Información de la sesión: Prueba Capacitación

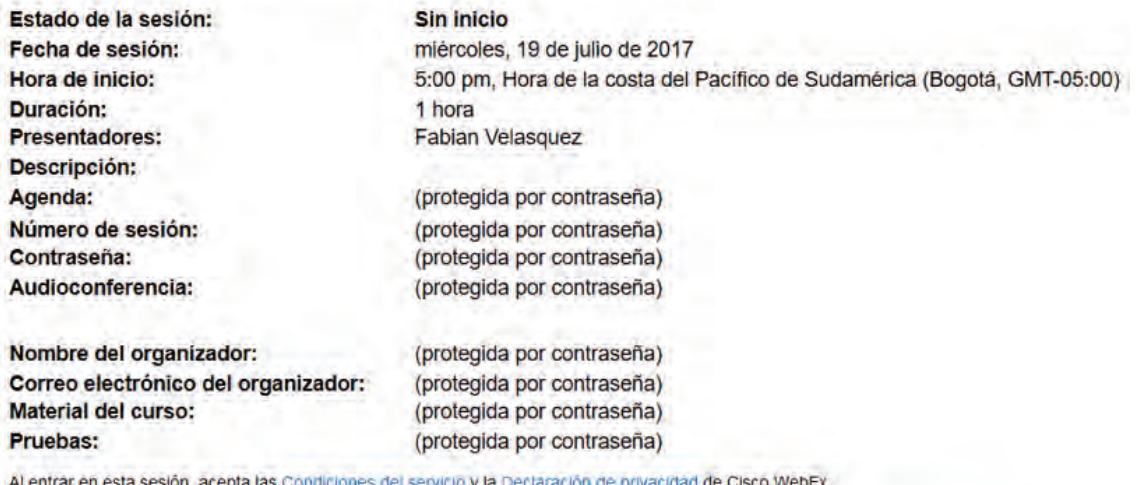

Ver detalles de la sesión

Añadir a mi calendario

Volver atrás

Volver atrás

Al ingresar la contraseña de la sesión se desbloquea la información (incluyendo los archivos a descargar).

#### Información de la sesión: Prueba Capacitación

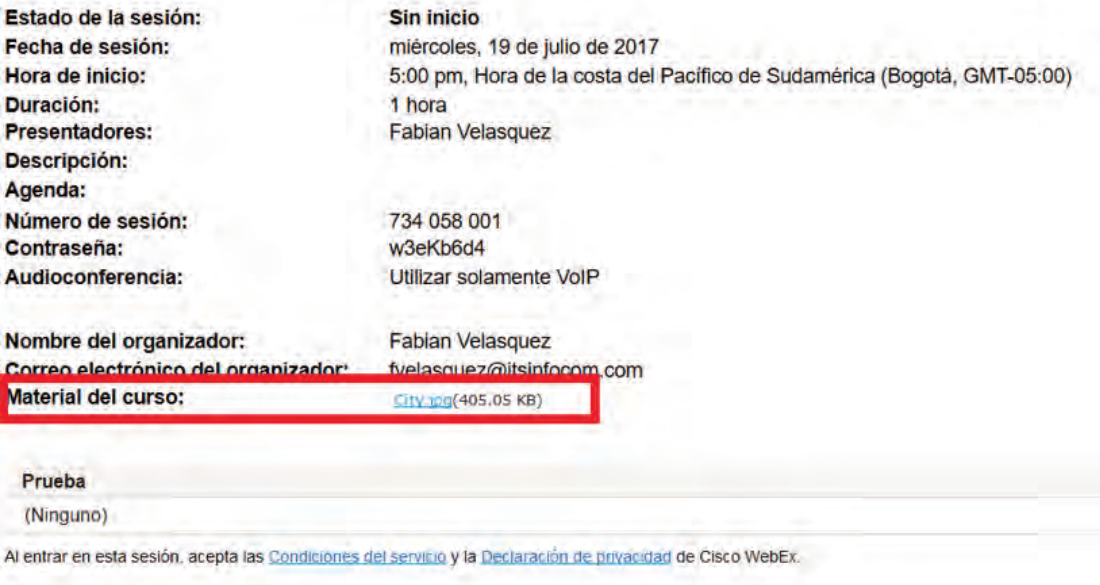

Para ingresar a la capacitación introduzca sus datos en el espacio **Entrar a la sesión ahora.** Ingrese sus datos de la siguiente manera:

**Nombre:** nombre con el que se va a identificar. **Dirección de correo electrónico:** dirección de correo a la que llegó la invitación. **Contraseña de la sesión:** contraseña para ingresar a la reunión. Usualmente viene adjuntada en el correo de invitación.

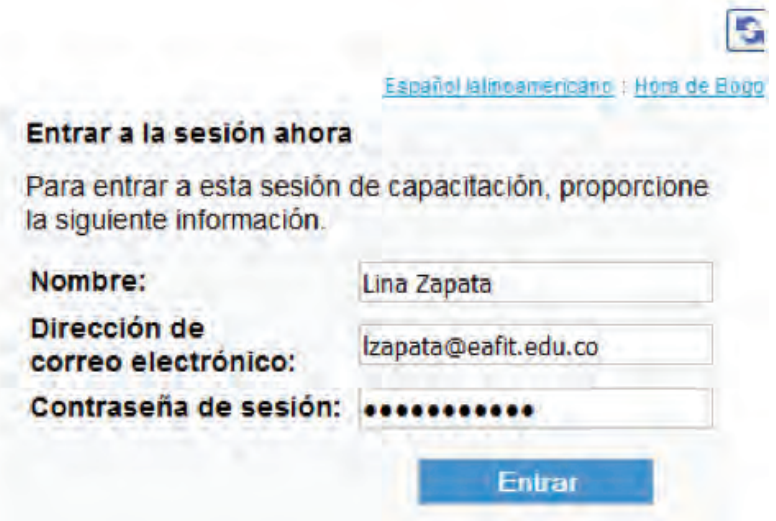

**Nota:**si los campos para ingresar la información se encuentran en gris y no deja escribir en estos, se debe a que el organizador no ha iniciado la reunión. Contacte al organizador para más información.

Cuando se ingresan estos datos la plataforma direcciona directamente a la sala virtual de capacitación. De lo contrario, es probable que se tenga instalado el aplicativo en el navegador. Para esto, siga las indicaciones que se presenten en pantalla.

Una vez se inicie el aplicativo de Webex, el sistema solicitará permisos para unirse al audio de la sala, para lo que debe aceptarse el mensaje emergente.

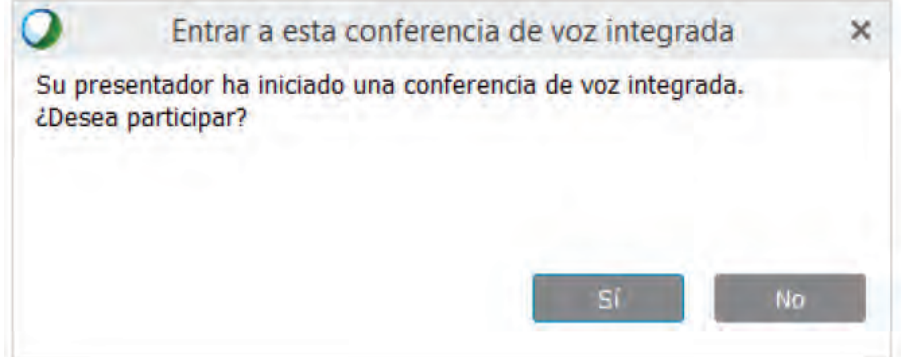

### Descripción aplicativo Webex

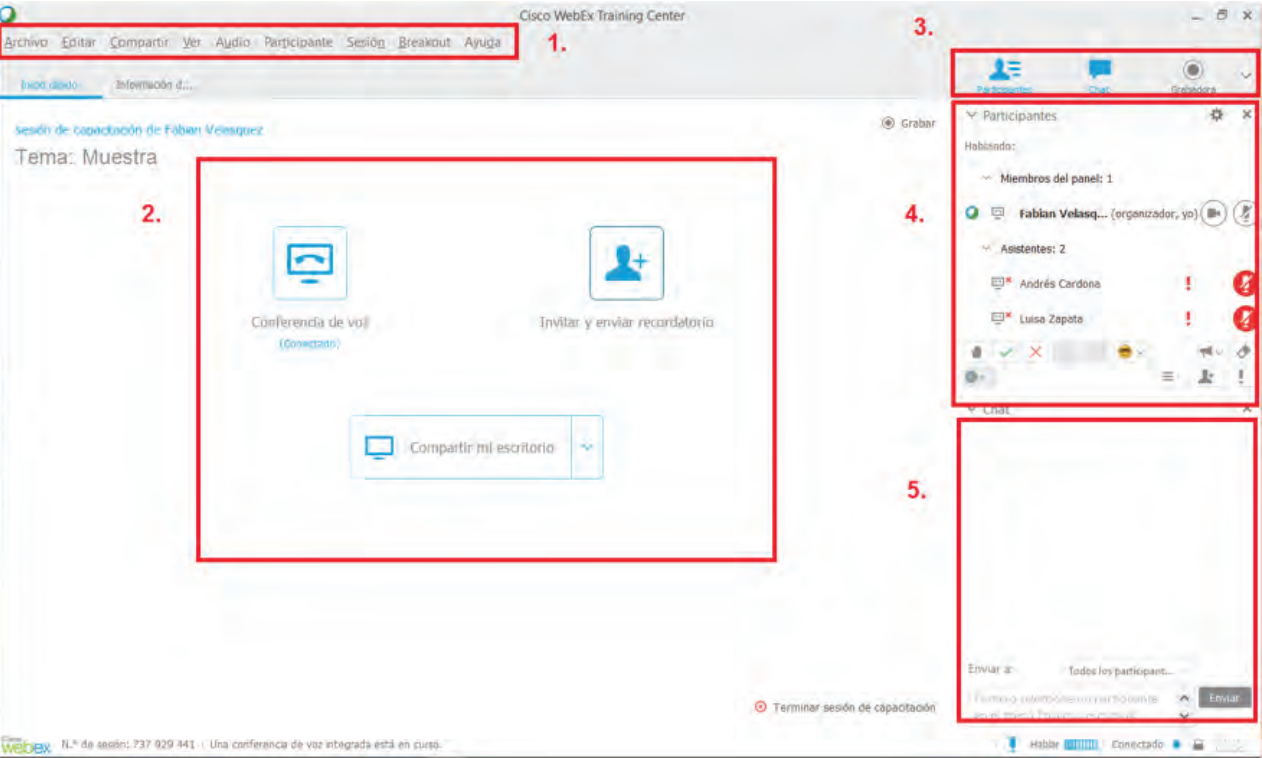

1. **Barra de herramientas:** desde esta sección puede controlar todo lo que sucede en la sala virtual de capacitación. Desde encontrar información acerca de la sala hasta asignar permisos de administrador a otros usuarios.

2. **Pestaña principal:** en este espacio se tienen las siguientes opciones:

**Conferencia de voz:** indica que se tiene conectividad con audio con los demás asistentes de la capacitación.

**Invitar y enviar recordatorio:** puede invitar a nuevos participantes desde esta opción, así como también enviar un correo recordatorio a aquellas personas que ya han sido invitadas.

**Compartir mi escritorio:** permite compartir con los asistentes la pantalla de su equipo.

3. **Barra de ventanas:** desde aquí puede controlar todas las miniventanas que ofrece la aplicación de Webex (algunas de estas se encuentran ocultas). Estas son: **Participantes:** usuarios que se encuentran en la capacitación.

**Chat:** chat de la sala virtual.

**Grabadora:** grabar la reunión para verla posteriormente.

**P&R (preguntas y respuestas):** ventana donde los asistentes pueden formular sus preguntas y los panelistas pueden responder en el transcurso de la reunión. **Sondeo:** espacio donde podemos realizar evaluaciones de preguntas y respuestas.

**Nota:**para desplegar las opciones ocultas presione la flecha gris ubicada en la parte superior derecha de la pantalla (al lado de la barra de ventanas).

4. **Ventana de participantes:** aquí aparecen todos los participantes de la capacitación y distintas opciones para comunicarse con los demás asistentes y, en especial, con los organizadores. Se utilizan especialmente en situaciones de voto o para solicitar algo a los organizadores.

- **Levantar la mano:** solicita un espacio para exponer o discutir un tema o situación.
- **Aceptar:** el asistente expone que está de acuerdo con algo.
- **Rechazar:** el asistente expone que no está de acuerdo con algo.
- **Más lento (solo invitados):** solicita a los organizadores que bajen el ritmo de exposición. (穴
- **Más rápido (solo invitados):**solicita a los organizadores que aumenten el ritmo de exposición.  $\equiv 3^{\circ}$
- $R^3$ **Resultados:** indica cuantos invitados presionaron aceptar (  $\vee$  ) y cuantos usuarios presionaron rechazar (  $\times$  ).
- **Borrar comentarios:**borra los comentarios hechos por los usuarios anteriormente (aceptar, rechazar, más lento, más rápido, levantar la mano, entre otros).
- **Desatento (solo organizadores):**el asistente que tiene este ícono al lado de su nombre no se encuentra prestando atención (la ventana de Webex la tiene de fondo)
- **Silenciar micrófono:** indica si se encuentra activado (gris) o desactivado (rojo) el micrófono. Los organizadores pueden activar/desactivar los micrófonos de los participantes a su gusto.

### Finalizar una reunión

Cuando agenda una reunión de capacitación, el sistema solicita indicar la duración de la misma, pero esto no especifica que el sistema automáticamente va a finalizar la capacitación, por lo que es necesario finalizarla manualmente (o, si es del caso, que todos los asistentes, incluyendo el organizador, abandonen la sala virtual de capacitación).

Para esto, el organizador de la reunión debe dirigirse a la parte inferior derecha de la ventana de capacitación y darle clic a la opción **Terminar sesión de capacitación.**

Terminar sesión de capacitación

### Compartir contenido

**1.** En la ventana inicial de Webex se selecciona la opción **Compartir mi escritorio.**

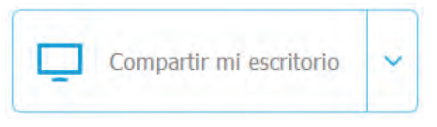

2. La aplicación empezará a compartir el contenido. Puede reconocer que se está compartiendo el escritorio, ya que el borde de la pantalla se pone de color verde y, en la parte superior, sale un mensaje que dice **Está compartiendo su escritorio o está compartiendo este monitor** (en caso de tener varios monitores).

#### Está compartiendo este monitor.

3. Si quiere acceder al menú de opciones al momento de compartir la pantalla, deslice su mouse a la parte central superior de la pantalla. Automáticamente el menú se desplegará. Algunas de estas opciones permiten:

Está compartiendo este monitor

Silenciar m... Participantes

Chat

Grabadora

Anota

- Escribir sobre el contenido que se comparte como si fuera una pizarra electrónica.
- Brindar control del equipo a alguno de los asistentes.
- Controlar la ventana de chat y participantes.

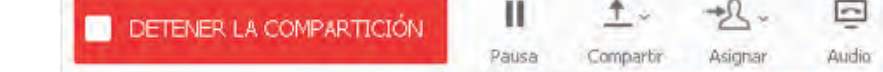

4. Para terminar de compartir contenido, deslice el menú de opciones y seleccione el botón rojo **Detener la compartición.**

DETENER LA COMPARTICIÓN

### Uso de las herramientas de productividad

La herramienta de productividad permite vincular la cuenta de Webex con Outlook, de tal manera que se podrán realizar agendamientos, ingresar a las reuniones y a algunas otras funcionalidades directamente desde Outlook.

**Nota**: antes de hacer uso de este programa debe ser instalado en los dispositivos. Para mayor información acerca de este proceso puede ir a la sección Anexo 1: Instalación herramientas de productividad.

#### **Realizar un agendamiento en la sala personal (Personal Room) mediante Outlook:**

- 1. Se abre el programa **Herramientas de productividad de Webex** (usualmente se podrá encontrar en el escritorio o en el menú **Inicio).**
- 2. Se abre Outlook.
- 3. En la parte superior derecha se selecciona **Planificar reunión.**
- 4. Seleccionamos la opción **Planificar reunión de sala personal.**

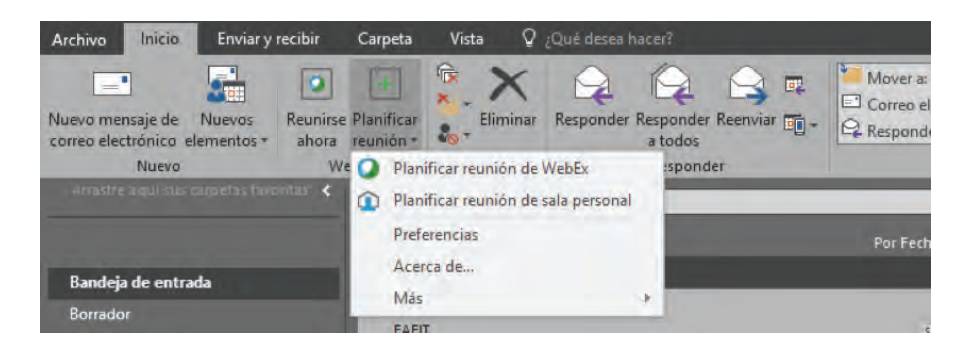

5. En la nueva ventana de correo se introducen los datos como si fuera una reunión normal de Webex. Abajo se puede observar un ejemplo de formato de cómo completar la nueva ventana de correo.

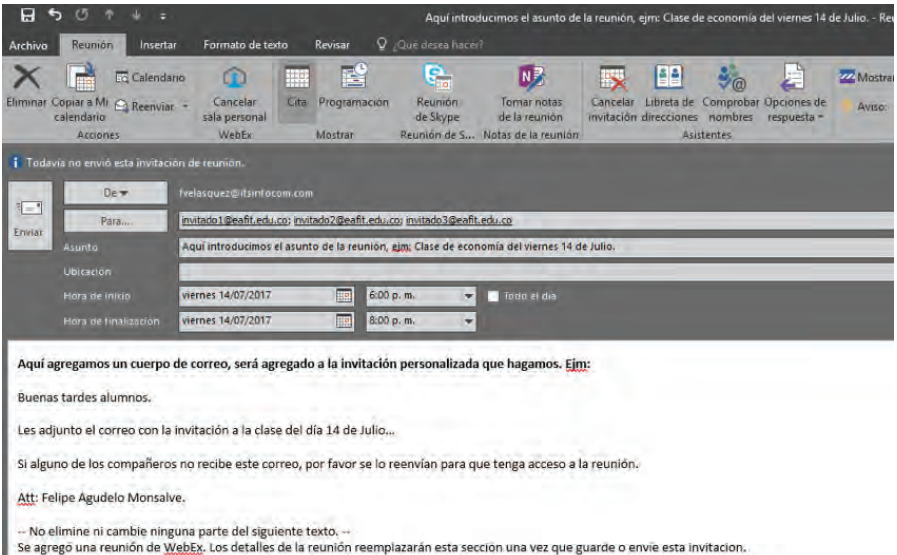

**Nota:** La herramienta de productividad añade, por defecto, texto en el cuerpo del mensaje. Este texto no debe ser modificado ni eliminado.

6. Una vez se tenga lista la invitación se le da enviar. A los invitados les llegará una invitación con el siguiente formato:

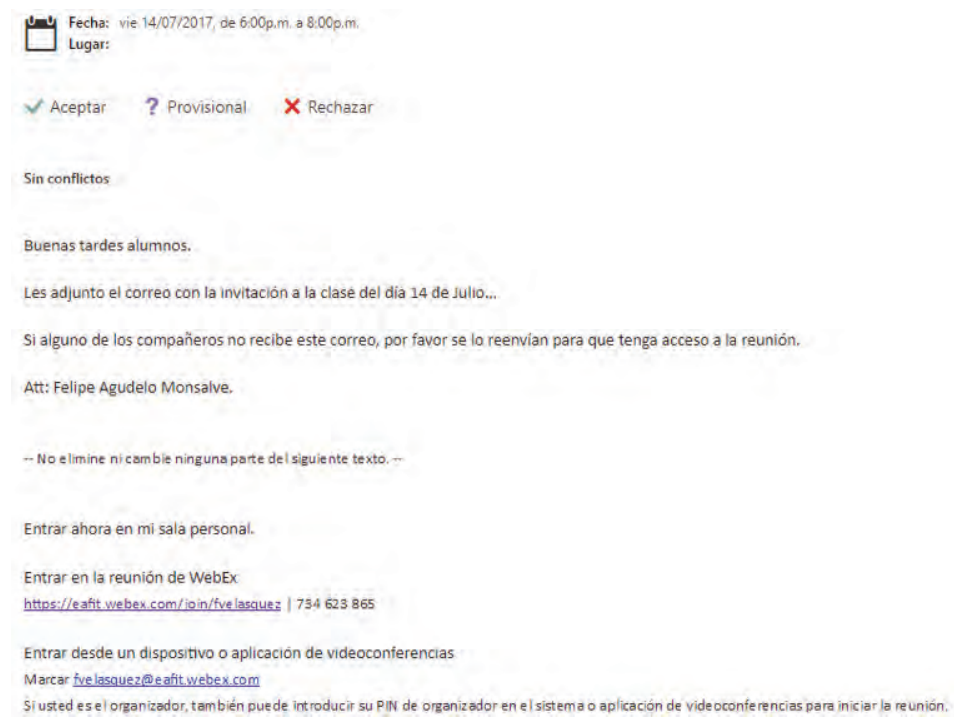

Es importante que los invitados guarden estos correos, ya que estos brindan información importante respecto al agendamiento e, incluso, pueden acceder a la reunión cuando esta inicie.

7. En el momento que la reunión inicie, el usuario puede ingresar a la reunión a través del enlace que brinda el correo.

Att: Felipe Agudelo Monsalve.

-- No elimine ni cambie ninguna parte del siguiente texto. --

Entrar ahora en mi sala personal.

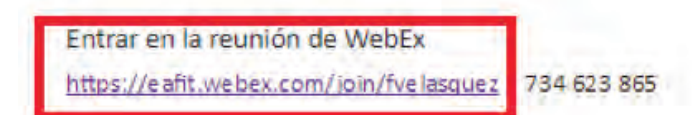

### Iniciar una reunión de manera instantánea a través de outlook (herramienta de productividad)

Si se desea iniciar una reunión de manera instantánea puede hacerse sin necesidad de ingresar a la plataforma de Webex. Para esto se usará el programa de Outlook.

En la ventana de Outlook se selecciona **Reunirse ahora** e, instantáneamente, se abrirá una reunión en la que se podrá invitar a las personas por medio del enlace de esta (para entender cómo se obtiene este enlace una vez la reunión sea iniciada se debe ir a la sección **Descripción programa Webex).** 

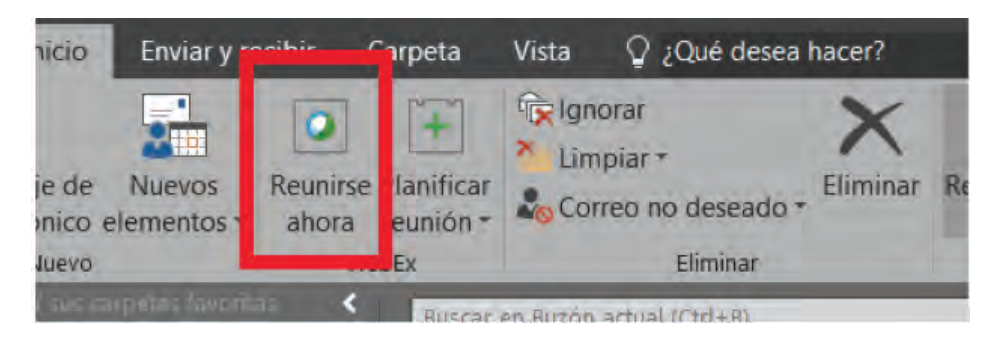

### Anexo 1: Instalación herramientas de productividad

Para descargarla se ingresa a la cuenta de Webex y se dirige al menú **Meeting Center**, se despliega el submenú **Soporte** y se selecciona la opción **Descargas.** Allí se le da clic a la opción de **Herramientas de productividad de Webex** y se dirige al botón verde **Descargar** (si se poseen sistema operativo MAC OS se selecciona, primero, el sistema operativo y luego se le da a la opción **descargar).**

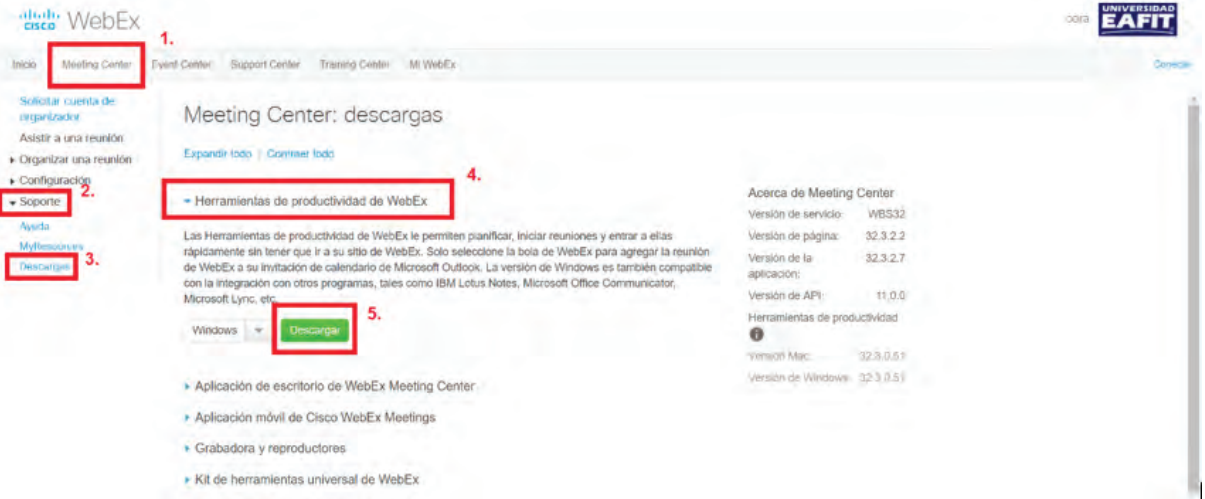

Una vez descargado un programa con el nombre **ptools\_ES.msi** se podrá instalarlo en el equipo. Siga las indicaciones que se presenten.

**Nota:** durante el proceso de instalación su equipo le puede solicitar permisos para instalar ciertos componentes del programa y también que cierre algunos programas como Word o Outlook.

Cuando finalice el proceso de instalación puede proceder a iniciar sesión en el programa.

#### **Iniciar sesión herramientas de productividad**

Se introduce el correo electrónico institucional completo.

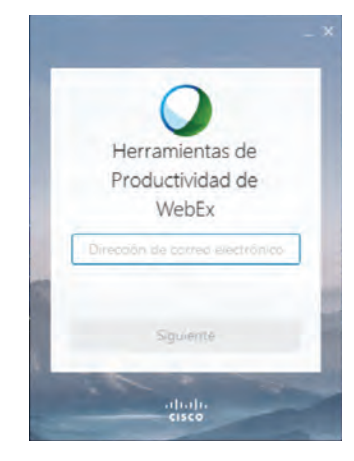

Se selecciona la página en la que se desee loguear. Por defecto seleccionará la opción que se muestra en pantalla. De no ser así se introduce la URL **eafit.webex.com** en el campo que aparece.

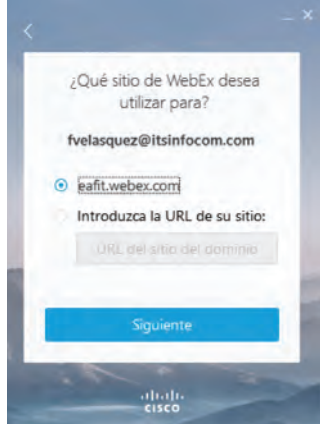

### Se ingresa la contraseña que se introdujo en la cuenta.

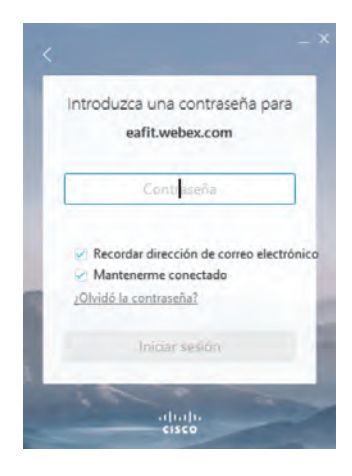

Si todos los datos ingresados son correctos aparecerá la pantalla de bienvenida.

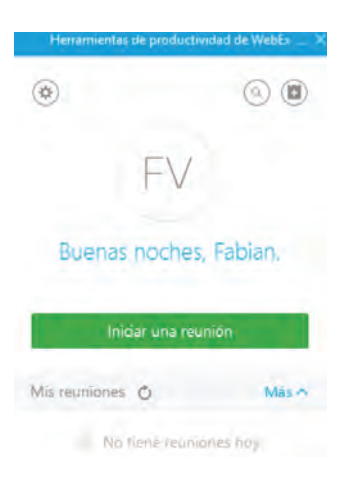

### Anexo 2: Uso de Webex desde dispositivos con Android o iOS (APP Webex)

Existe la posibilidad de unirse a las reuniones a través de los equipos móviles, ya sean celulares o tabletas. Para esto, se debe descargar la aplicación de Webex a través de las respectivas tiendas (Google Play o Apple Store).

**Google Play:** https://play.google.com/store/apps/details?id=com.cisco.webex.meetings&hl=es\_419 **Apple store:** https://itunes.apple.com/co/app/cisco-webex-meetings/id298844386?mt=8

Una vez instalada la aplicación en el equipo se procede a abrirla. Puede reconocerse fácilmente con el nombre **Webex** y el siguiente ícono:

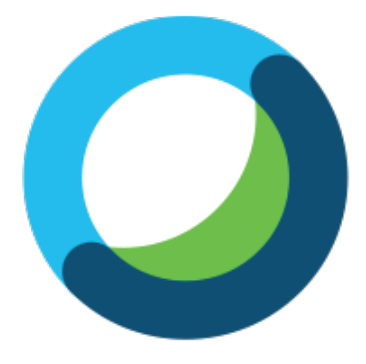

#### **¿Cómo ingresar a una reunión a través de la App?**

1. Para ingresar a una reunión se abre la app en los dispositivos móviles y se selecciona la opción **Unirse a la reunión.**

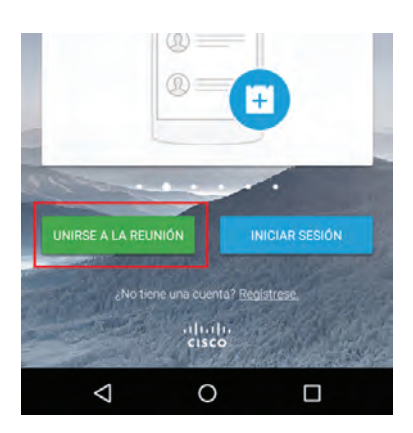

2. La app solicitará introducir la dirección de la reunión a la que se desea ingresar. Para esto, debe revisarse el correo de invitación en el que se podrá obtener el enlace para ingresar a la reunión. Este enlace puede tener los siguientes formatos:

**eafit.webex.com/join/lzapata:** en caso de que la reunión sea en la sala personal de alguien (personal room). **eafit.webex.com/join/730065103:** en caso de que sea agendada previamente mediante la plataforma.

En los campos inferiores ingrese el nombre y el correo institucional.

**Nota:** ambas direcciones son de ejemplo, por lo que la parte final del enlace (lzapata, 730065103) varía en cada reunión.

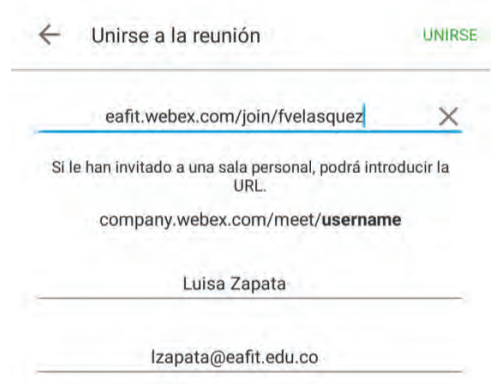

3. Para poder escuchar a las demás personas y que ellas le escuchen debe presionar el botón con la opción **Llamada a través de internet.**

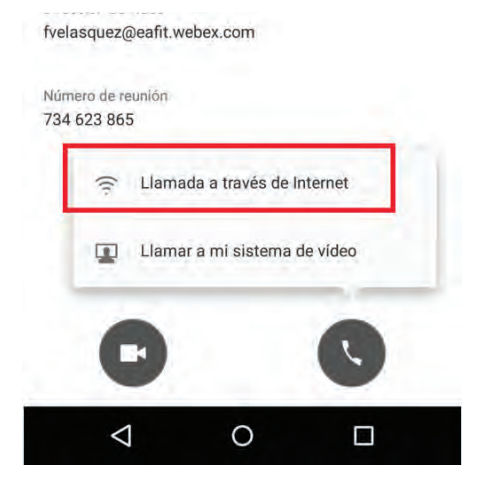

**Nota:** Si desea unirse a las reuniones usando datos móviles vaya a la opción configuración y luego active **Usar datos móviles.**

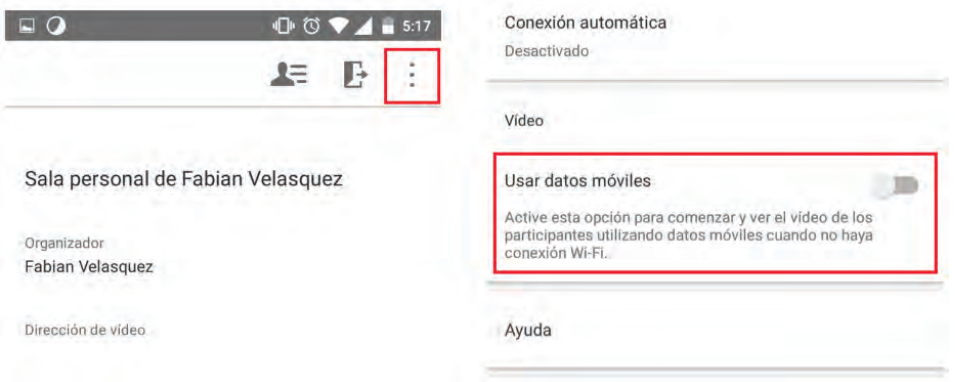

### Descripción plataforma App Webex

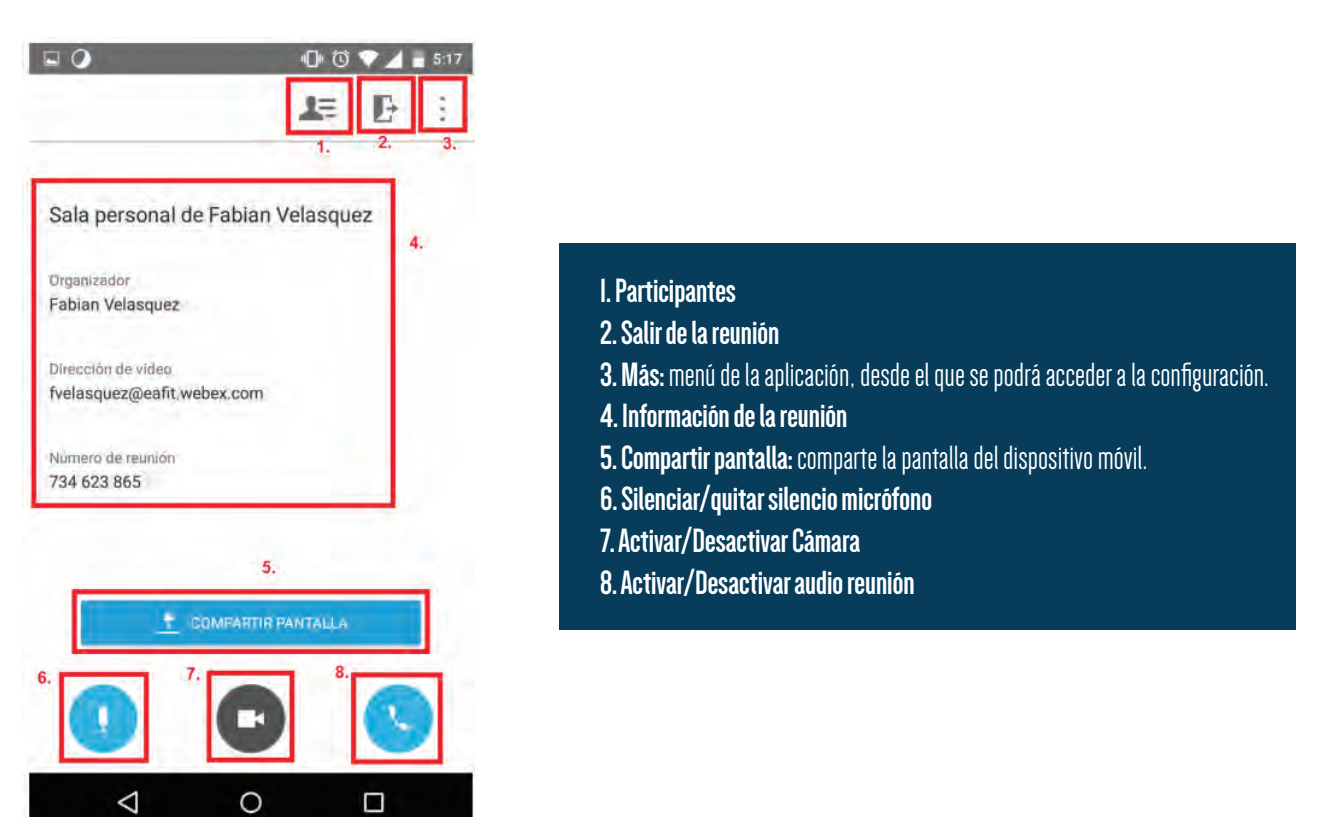

### **Compartir pantalla (Webex App)**

Cuando ingresa a una reunión desde su dispositivo móvil puede compartir su pantalla a todos los asistentes de la reunión.

1. Seleccione la opción **Compartir Pantalla** que aparece en pantalla. 2. Seleccione, de nuevo, la opción **Compartir Pantalla.**

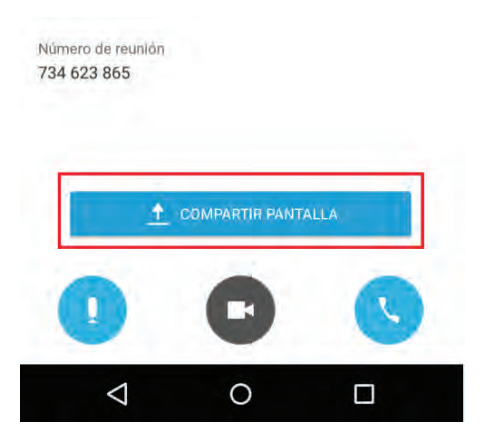

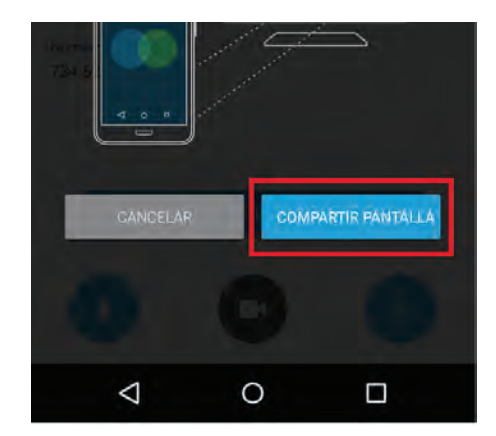

3. A partir de ese momento, la pantalla del dispositivo móvil se compartirá a todos los asistentes de la reunión. Para terminar de compartir la pantalla, en la parte superior derecha aparece un ícono de Webex que debe seleccionarse y, después, debe darse la opción **Dejar de compartir.** 

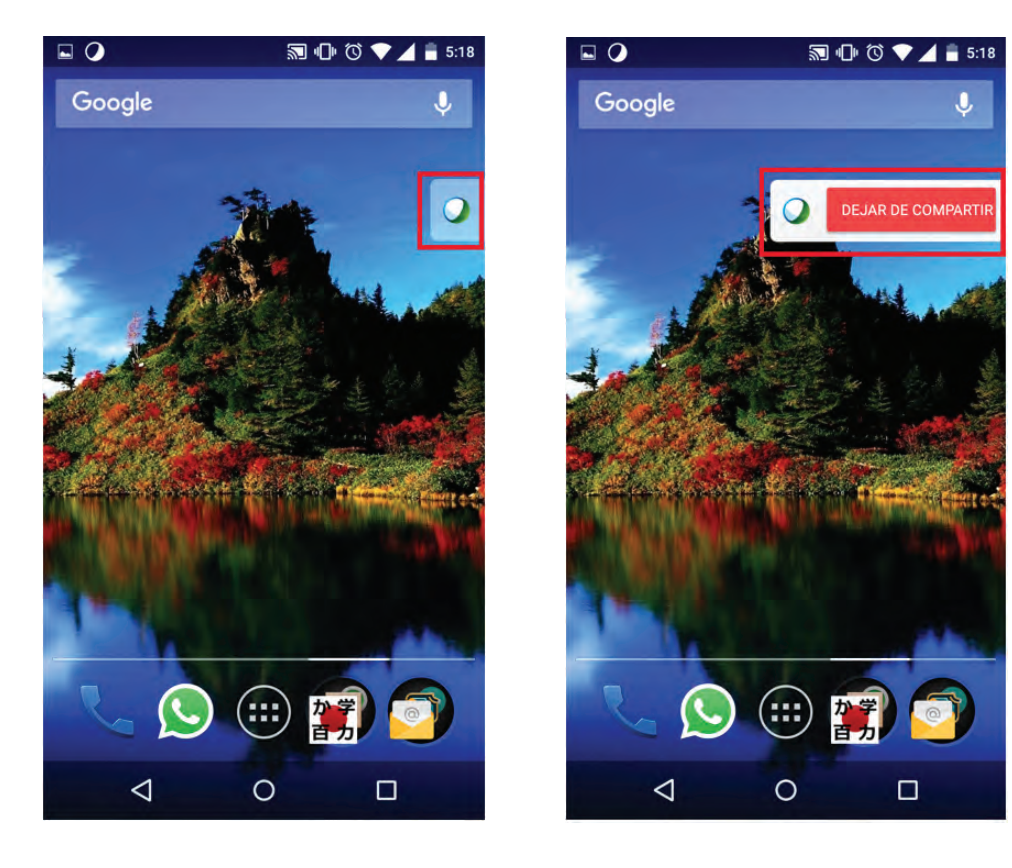

#### **Abandonar una reunión**

En la parte superior derecha de la pantalla se selecciona el ícono **Salir** y luego se selecciona la opción **Abandonar la reunión.**

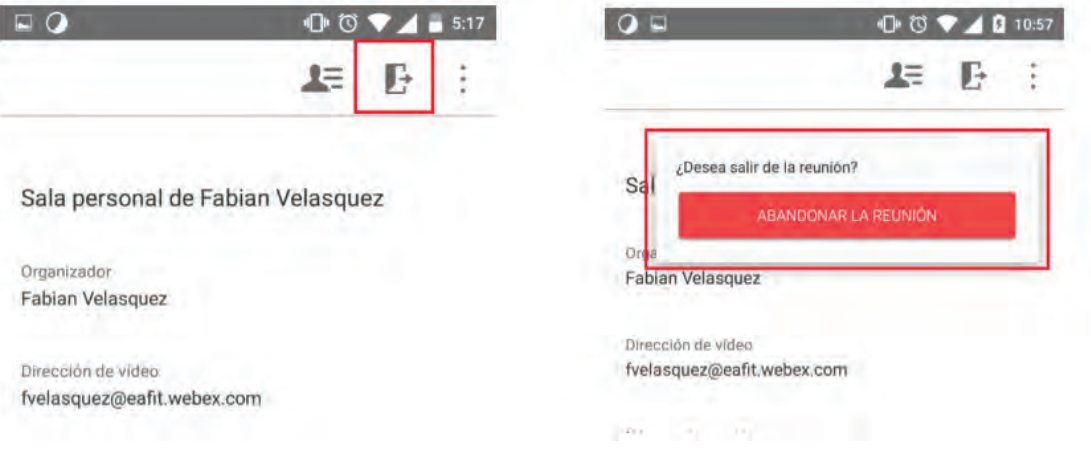

#### **Compartir video (Webex App)**

#### 1. Se selecciona la opción **Compartir Cámara**

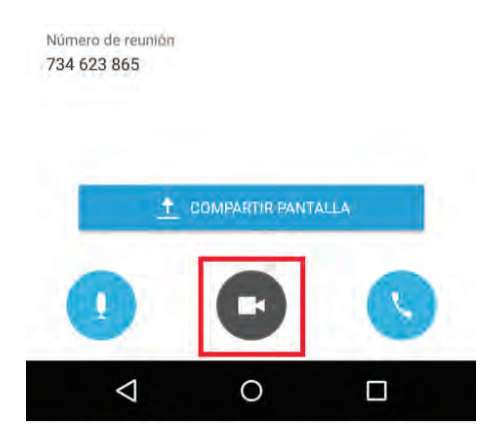

2. Se selecciona la cámara que se quiere compartir (cámara delantera o trasera).

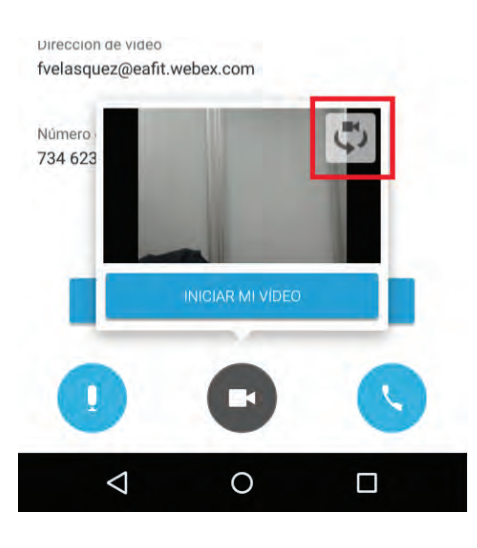

3. Se selecciona la opción **Iniciar mi video.**

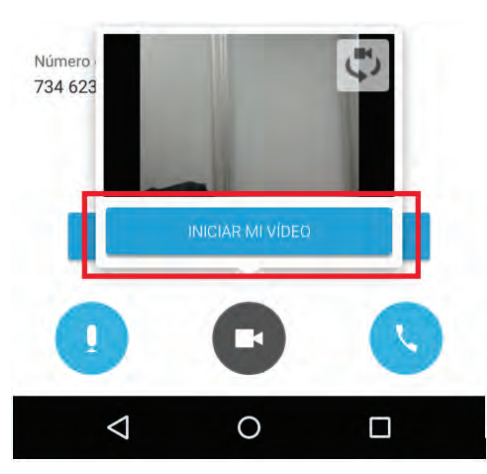

#### **Inicio de sesión y funcionalidades (Webex App)**

Cuando se inicia sesión en la cuenta institucional desde su cuenta de Webex, se obtienen funcionalidades como mirar las próximas reuniones agendadas, realizar agendamientos e, incluso, iniciar una reunión desde un dispositivo móvil.

#### **Inicio de sesión y descripción plataforma**

1. Se abre la app de Webex y se selecciona la opción **Iniciar sesión.**

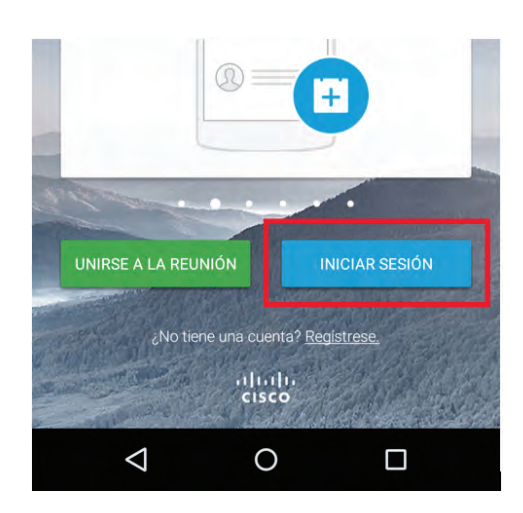

### 2. Se introduce el correo institucional. **Ejemplo: lzapata@eafit.webex.com**

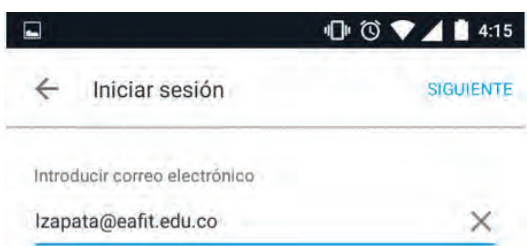

#### 3. Se selecciona el sitio **eafit.webex.com**

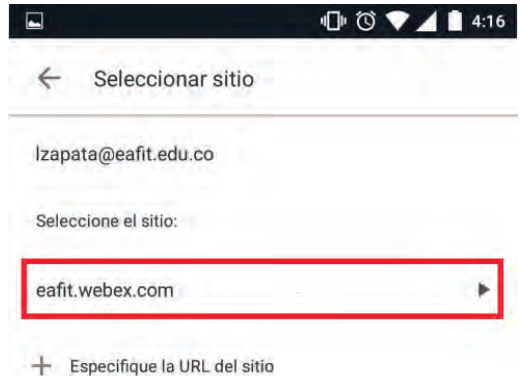

4. Se introduce la contraseña de la cuenta Webex e, inmediatamente, la aplicación mostrará la pestaña principal.

Para desplazarse entre las distintas pestañas se toca la pantalla y se desliza el dedo hacia los lados (dependiendo en cuál pestaña se encuentre).

Pestaña "Mis reuniones": se podrán ver las reuniones próximas que se tienen agendadas y, si se desea, también puede iniciarlas (seleccione la reunión que quiere iniciar y presione la opción **Inicio**). Para agendar una nueva reunión se presiona la opción **Planificar Reunión**, ubicada en la parte inferior derecha de la pantalla.

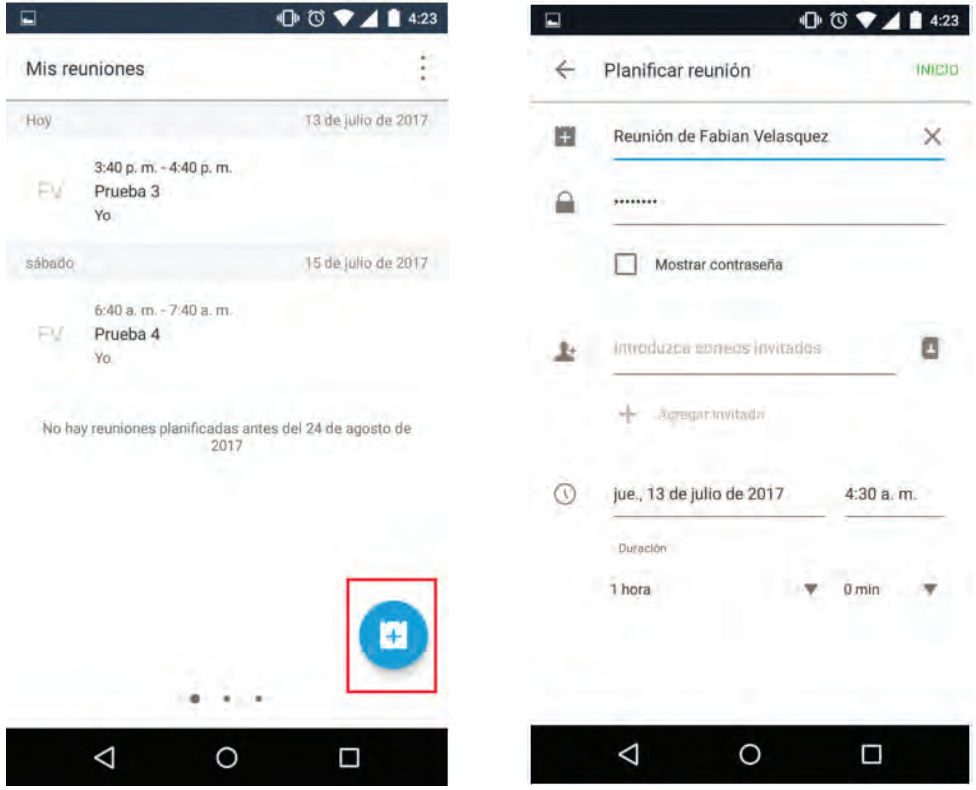

Pestaña principal: desde acá se puede iniciar una reunión instantánea (Meeting Room) o unirse a una reunión. Si se decide iniciar una reunión instantánea desde el aplicativo de Webex, el sistema enviará un mensaje al correo institucional con el título **(Reenvío a los demás) Entrar ahora en mi sala personal** con la invitación y los enlaces para acceder a la misma, que debe reenviársele a los demás participantes.

**Pestaña principal:** desde acá se puede iniciar una reunión instantánea (Meeting Room) o unirse a una reunión. Si se decide iniciar una reunión instantánea desde el aplicativo de Webex, el sistema enviará un mensaje al correo institucional con el título **(Reenvío a los demás) Entrar ahora en mi sala personal** con la invitación y los enlaces para acceder a la misma, que debe reenviársele a los demás participantes.

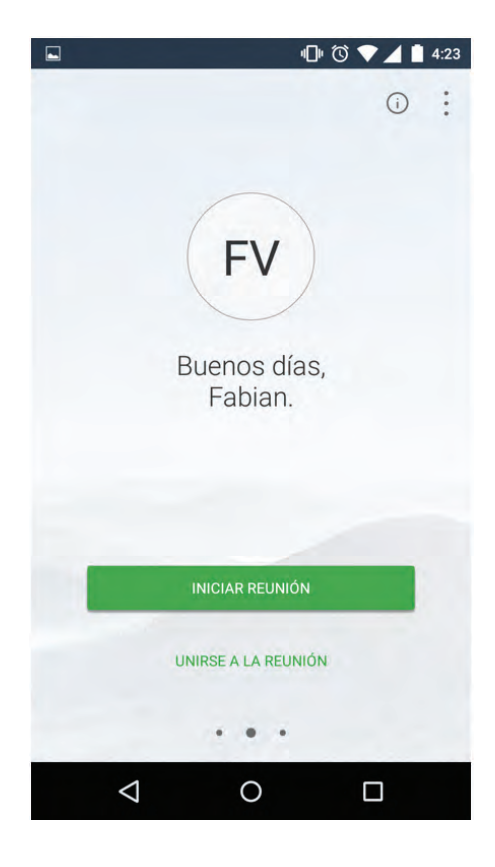

**Pestañas recientes:** aquí aparecen las salas de reuniones a las que se ha unido recientemente.

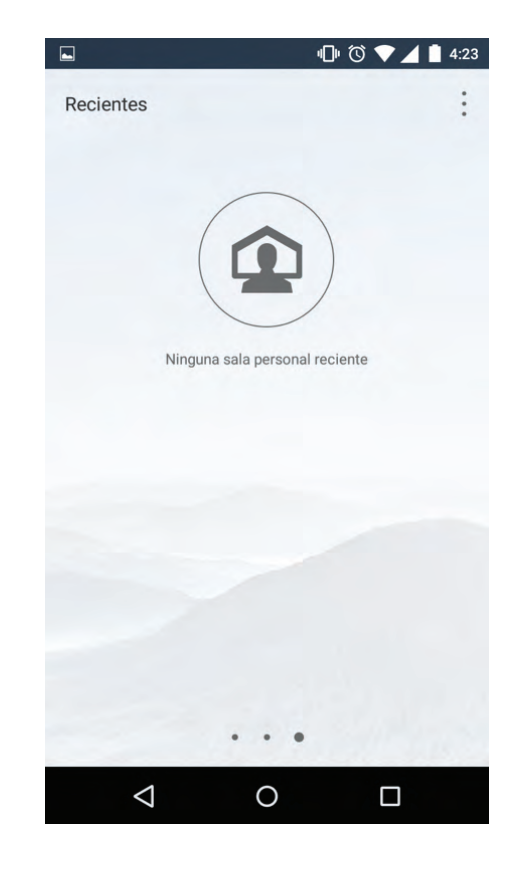

### **Cerrar sesión de la cuenta Webex (Webex app)**

1. Se seleccionan los puntos en la parte superior derecha de la pantalla.

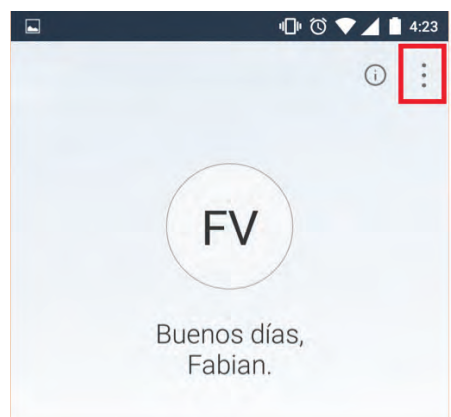

#### 2. Se selecciona la primera opción con su cuenta.

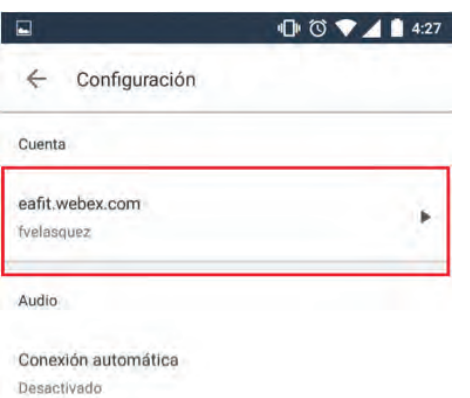

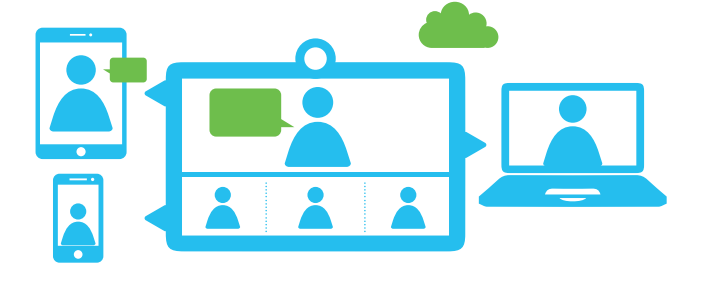

### 3. Se selecciona la opción **Cerrar la sesión.**

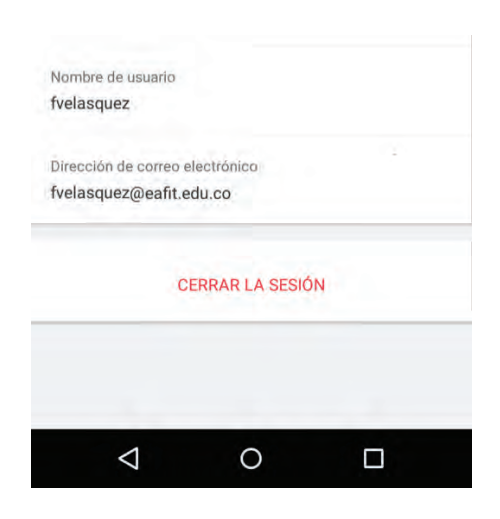

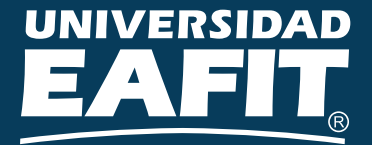

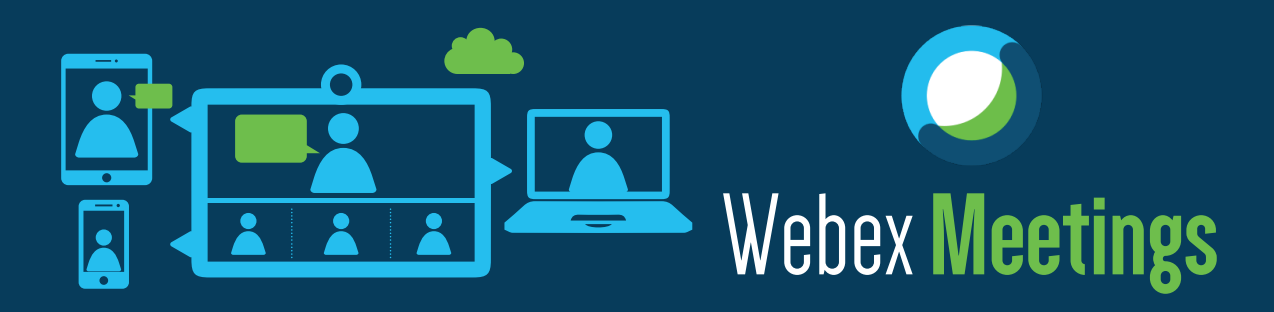

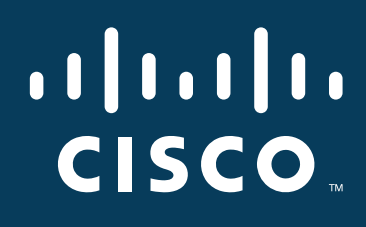